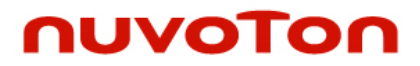

**NuTool - CodeGenerator**

## **ARM® Cortex® -M 32-bit Microcontroller**

# **NuTool – CodeGenerator User Manual**

*The information described in this document is the exclusive intellectual property of Nuvoton Technology Corporation and shall not be reproduced without permission from Nuvoton.*

*Nuvoton is providing this document only for reference purposes of NuMicro microcontroller based system design. Nuvoton assumes no responsibility for errors or omissions.*

*All data and specifications are subject to change without notice.*

For additional information or questions, please contact: Nuvoton Technology Corporation.

[www.nuvoton.com](http://www.nuvoton.com/)

## **Table of Contents**

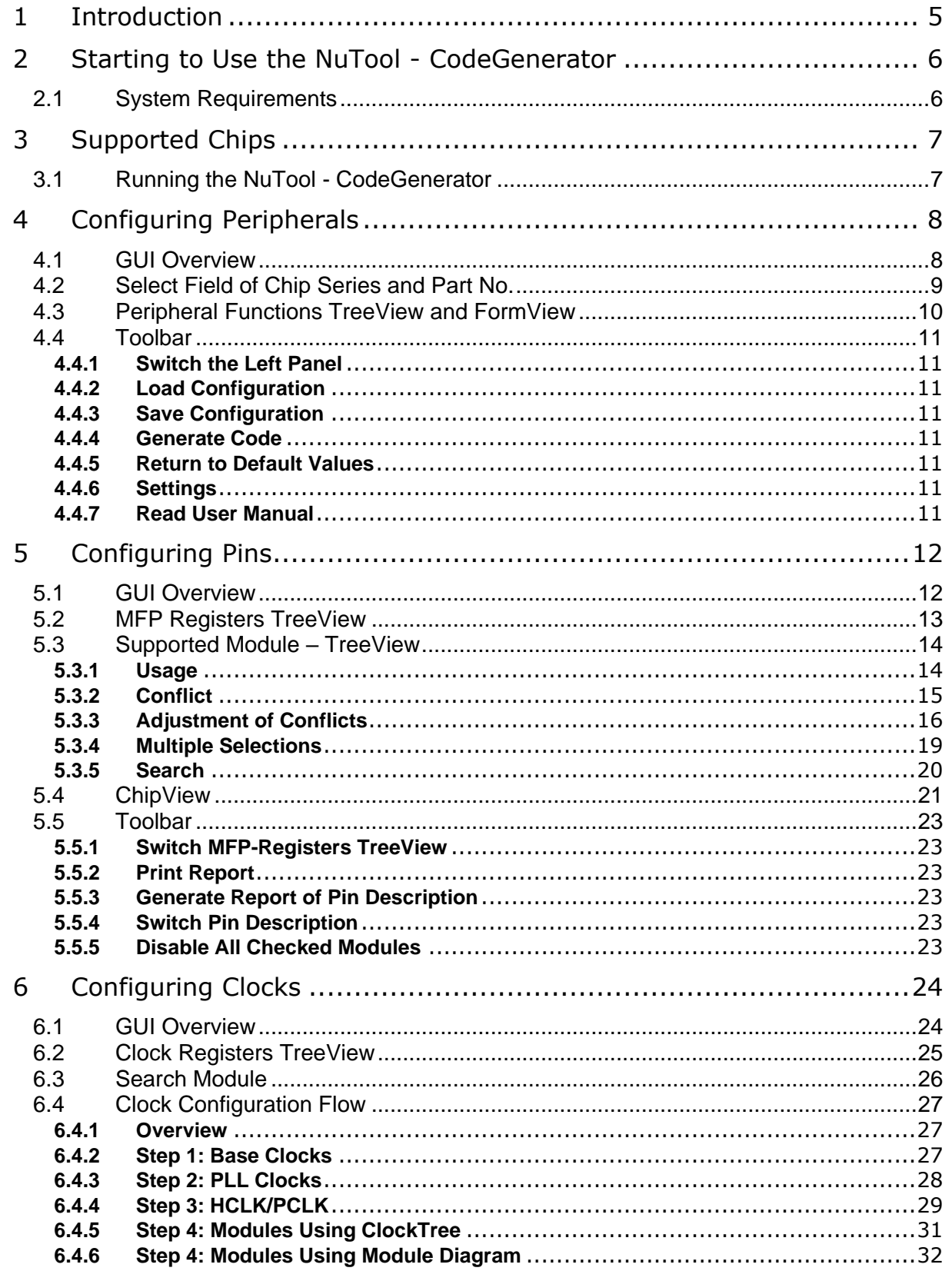

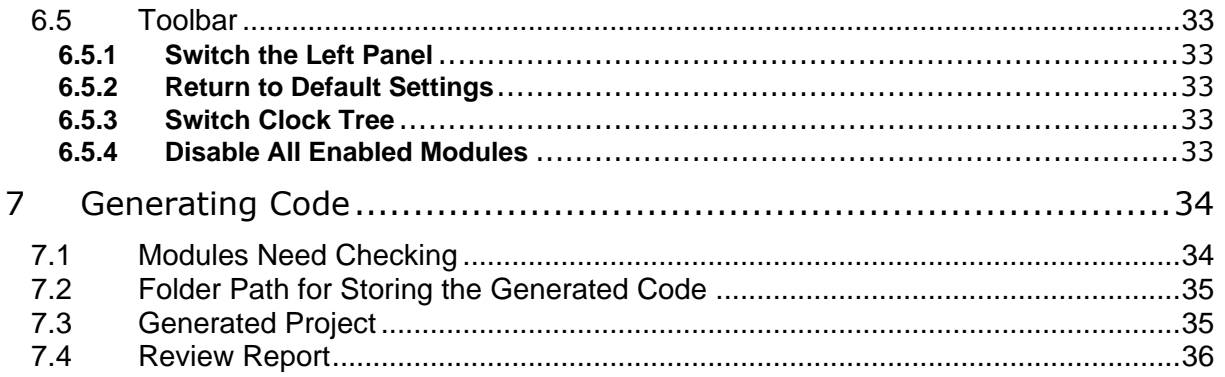

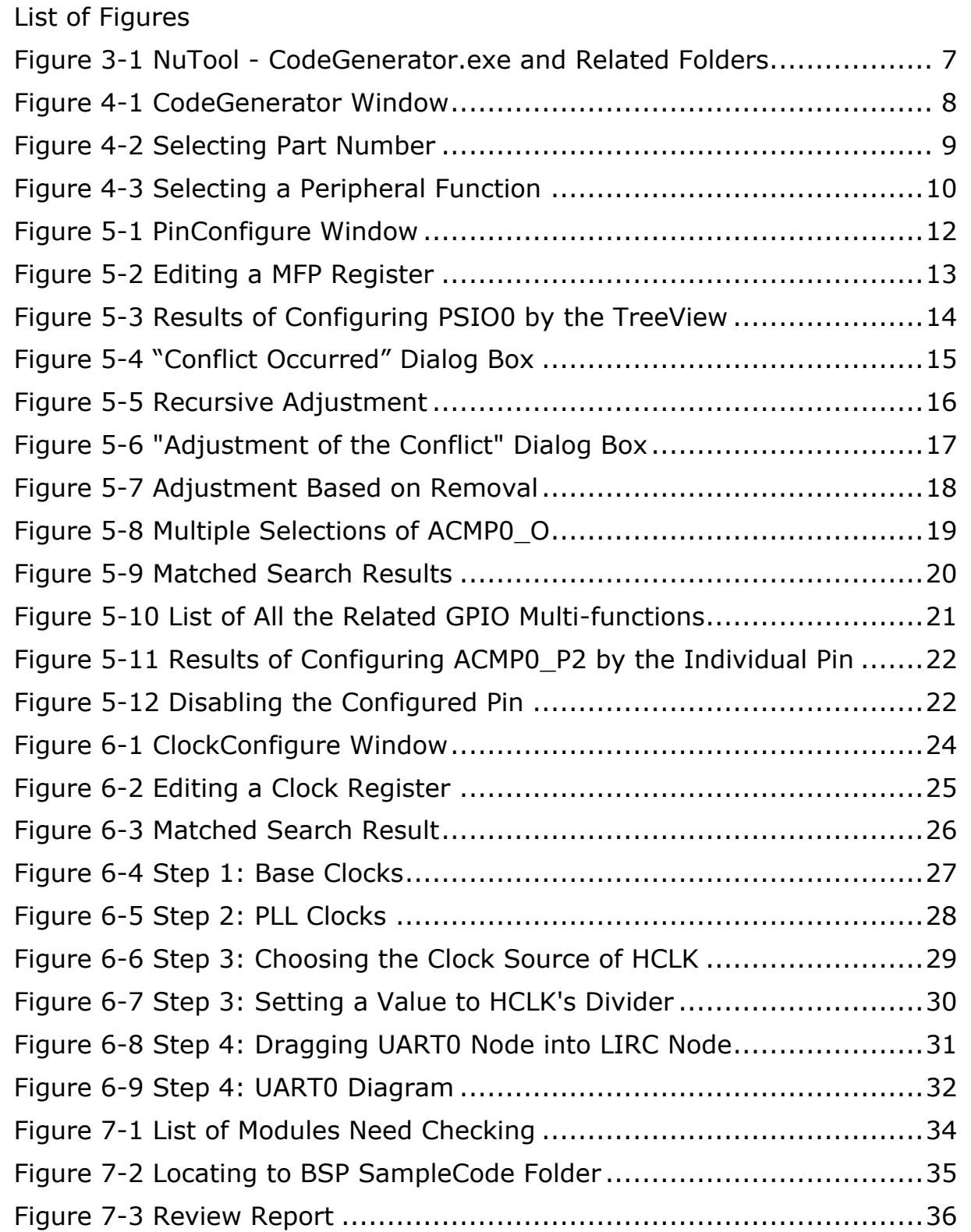

## <span id="page-4-0"></span>**1 Introduction**

The **NuTool - CodeGenerator** is used to generate initialization projects of Nuvoton NuMicro® Family. Its features are listed below:

- ⚫ **Configuring peripherals**: All the supported peripherals are collected and listed in the Peripheral Functions TreeView. The user can choose them in the tree and configure the detailed settings in the FormView.
- ⚫ **Configuring pins by PinConfigure**: The PinConfigure tool is integrated into the tool. The user can configure GPIO multi-functions intuitively and efficiently.
- ⚫ **Configuring clocks by ClockConfigure**: The ClockConfigure tool is integrated into the tool. The user can configure system and peripheral clocks intuitively and efficiently.
- ⚫ **Generating code**: After doing the above actions, the user can create an initialization project. The project can be opened and built in Keil, IAR or NuEclipse.

Through the application, the user can create initialization projects of the NuMicro® Family correctly and handily.

## <span id="page-5-0"></span>**2 Starting to Use the NuTool - CodeGenerator**

## <span id="page-5-1"></span>**2.1 System Requirements**

The following table lists system requirements for the user to run **NuTool - CodeGenerator**.

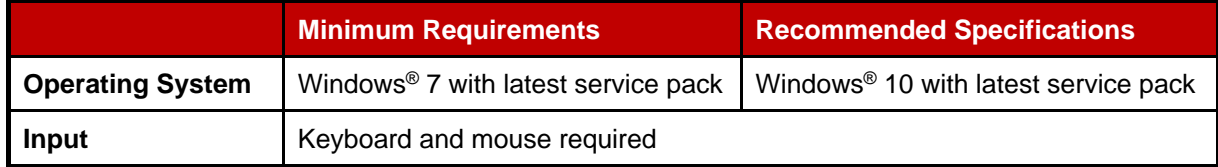

## <span id="page-6-0"></span>**3 Supported Chips**

To see the list of supported chips, please refer to **Supported\_chips.htm** in the folder of user

manual. The alternative way is to click the **Read User Manual** button on the toolbar.

## <span id="page-6-1"></span>**3.1 Running the NuTool - CodeGenerator**

To run **NuTool - CodeGenerator**, double-click the **NuTool - CodeGenerator.exe**.

|                                                                                         | $\overline{\bullet}$ NuTool - Code Generator-1.0.0-win [ master $\triangle$ ]                                      |                                                                                                    |  |  |  |
|-----------------------------------------------------------------------------------------|----------------------------------------------------------------------------------------------------|----------------------------------------------------------------------------------------------------|--|--|--|
| File<br>Home<br>Share<br>View                                                           |                                                                                                    |                                                                                                    |  |  |  |
| $\chi$ Cut<br>W- Copy path<br>Pin to Quick<br>Copy<br>Paste<br>Paste shortcut<br>access | 뛉<br>X Delete -<br>$\triangle$ Move to $\sim$<br><b>New</b><br>$\Box$ Copy to $\star$<br><b>■ Rename</b><br>folder | Open -<br>$H$ Select all<br><b>Z</b> Edit<br><b>Select none</b><br>Properties<br>Invert selection<br><b>A</b> History |  |  |  |
| Clipboard                                                                               | Organize<br><b>New</b>                                                                                             | Select<br>Open                                                                                                    |  |  |  |
| > NuTool - Code Generator-1.0.0-win<br>Search NuTool - Code Generat P<br>$\circ$        |                                                                                                    |                                                                                                    |  |  |  |
| <b>Quick access</b>                                                                     | $\overline{\wedge}$<br>Name                                                                                        | Date modified<br><b>Type</b>                                                                                          |  |  |  |
|                                                                                         | locales                                                                                                    | 2024/1/23 下午<br>File folder                                                                                           |  |  |  |
| <b>OneDrive</b>                                                                         | resources                                                                                                    | 2024/1/23 下午<br>File folder                                                                                           |  |  |  |
| <b>OneDrive</b>                                                                         | chrome_100_percent.pak                                                                                             | 2024/1/23 下午<br><b>PAK File</b>                                                                                       |  |  |  |
|                                                                                         | chrome_200_percent.pak                                                                                             | 2024/1/23 下午<br><b>PAK File</b>                                                                                       |  |  |  |
| This PC                                                                                 | d3dcompiler_47.dll                                                                                                 | 2024/1/23 下午<br>Application extens                                                                                    |  |  |  |
| <b>Network</b>                                                                          | ffmpeg.dll                                                                                                    | 2024/1/23 下午<br>Application extens                                                                                    |  |  |  |
|                                                                                         | icudtl.dat                                                                                                    | 2024/1/23 下午<br><b>DAT File</b>                                                                                       |  |  |  |
|                                                                                         | libEGL.dll                                                                                                    | 2024/1/23 下午<br>Application extens                                                                                    |  |  |  |
|                                                                                         | libGLESv2.dll                                                                                                    | 2024/1/23 下午<br>Application extens                                                                                    |  |  |  |
|                                                                                         | LICENSE.electron.txt                                                                                               | 2024/1/23 下午<br><b>Text Document</b><br>2024/1/23 下午                                                                  |  |  |  |
|                                                                                         | LICENSES.chromium.html                                                                                             |                                                                                                    |  |  |  |
|                                                                                         | NuTool - Code Generator.exe                                                                                        | 2024/1/23 下午<br>Application                                                                                           |  |  |  |
|                                                                                         | resources.pak                                                                                                    | 2024/1/23 下午<br><b>PAK File</b>                                                                                       |  |  |  |
|                                                                                         |                                                                                                    | ゝ                                                                                                    |  |  |  |
| 1 item selected 917 KB<br>18 items                                                      |                                                                                                    |                                                                                                    |  |  |  |
|                                                                                         |                                                                                                    |                                                                                                    |  |  |  |

<span id="page-6-2"></span>Figure 3-1 NuTool - CodeGenerator.exe and Related Folders

## <span id="page-7-0"></span>**4 Configuring Peripherals**

To create a feasible iniailization project, it is recommendated to **configure peripherals, pins and** 

**clocks in order**. Firstly, click the **Configure Peripheral**  $\overline{I}$ <sup>+</sup> $\overline{I}$  button on the toolbar.

### <span id="page-7-1"></span>**4.1 GUI Overview**

The CodeGenerator Window includes a variety of components to configure peripherals. The name of each component is described in [Figure 4-1.](#page-7-2)

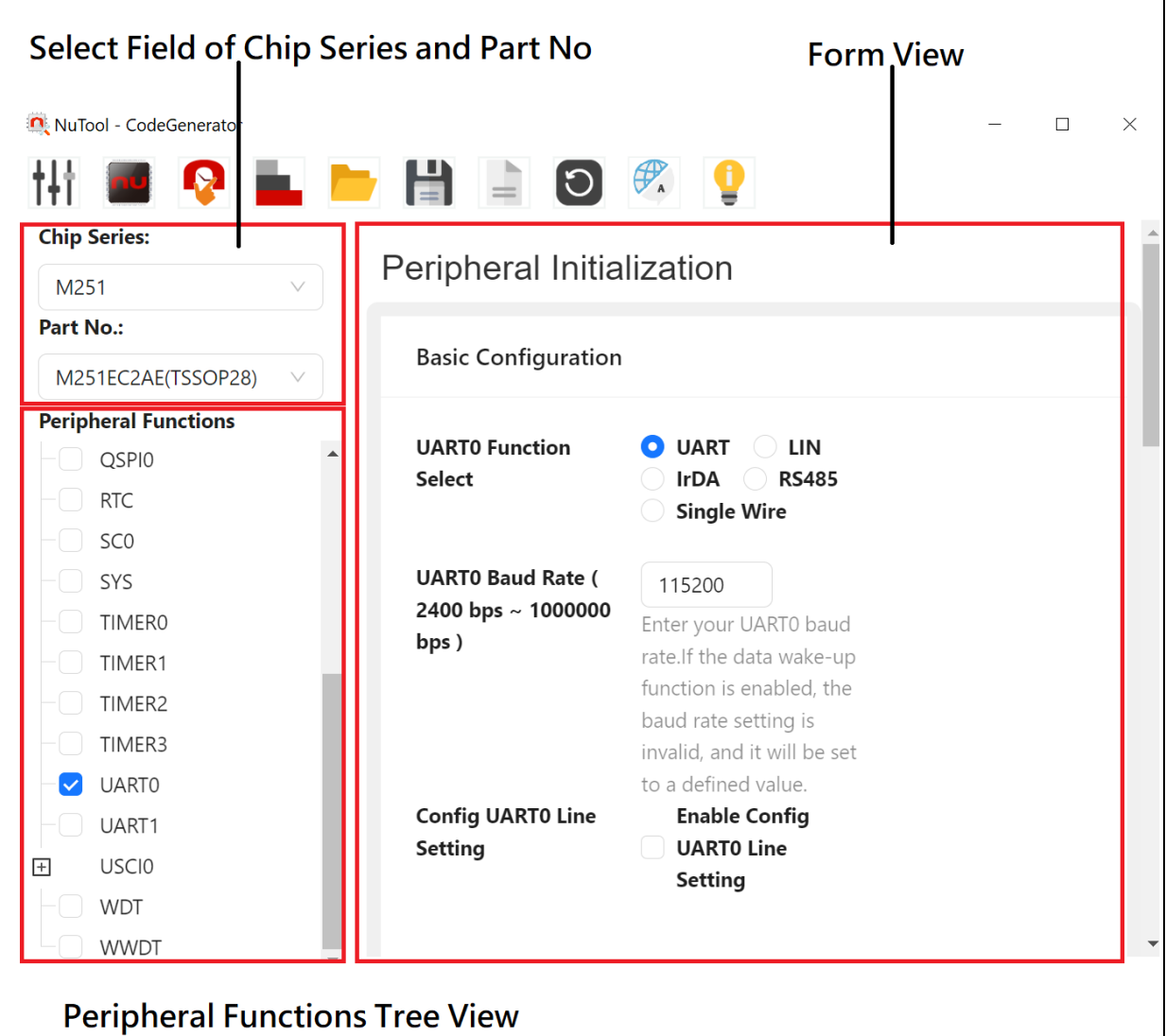

<span id="page-7-2"></span>Figure 4-1 CodeGenerator Window

## <span id="page-8-0"></span>**4.2 Select Field of Chip Series and Part No.**

The user can select the expected chip series and part number from the upper-left select field

(referring to [Figure 4-2\)](#page-8-1). If the select field is hidden, please click the **Switch the Left Panel** to show it. In the following discussion, the chip series and part number selected are M251 and M251LC2AE, respectively.

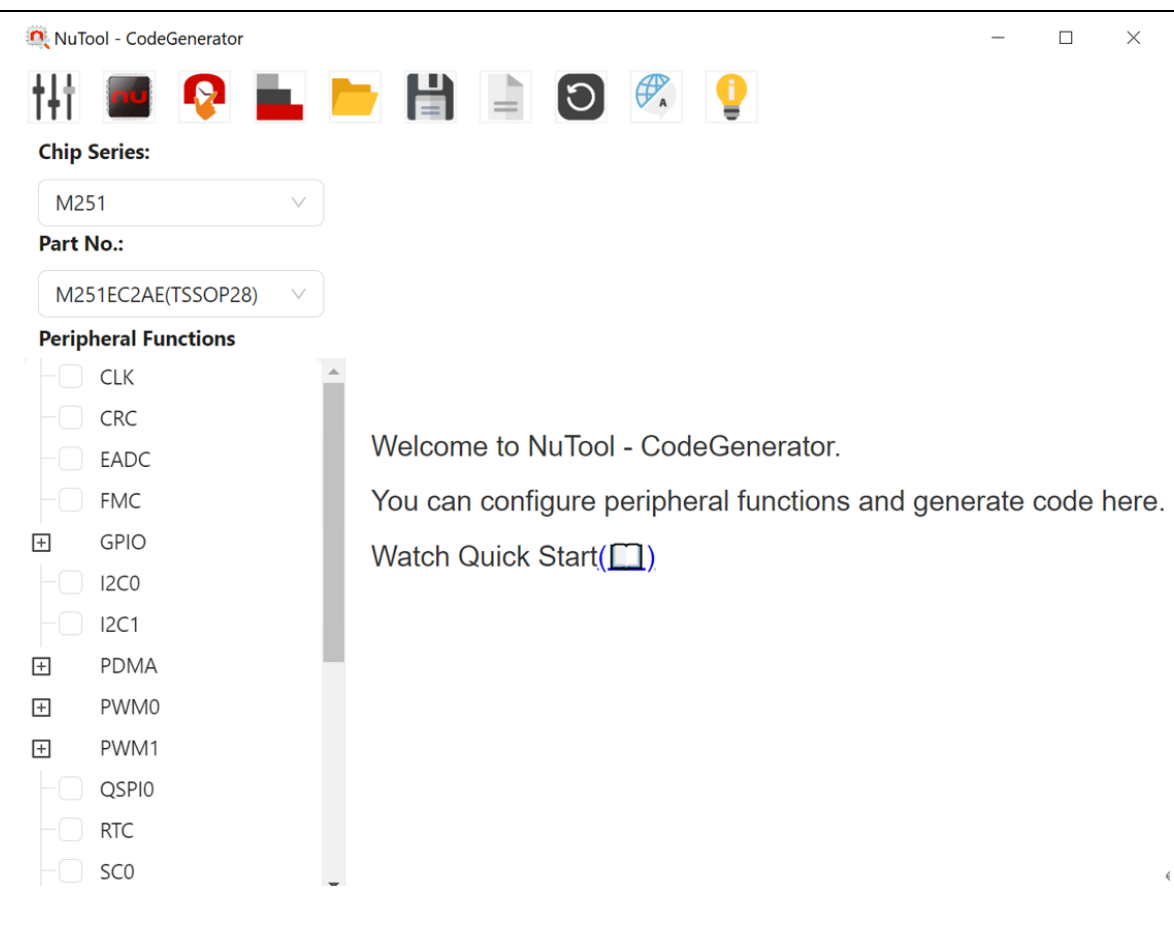

### <span id="page-8-1"></span>Figure 4-2 Selecting Part Number

### <span id="page-9-0"></span>**4.3 Peripheral Functions TreeView and FormView**

Within the Peripheral Functions - TreeView, the user can select which peripheral function to configure. Each time a peripheral function is checked in the check boxes, the corresponding settings shown in the FormView is ready to be configured more detailedly. Besides, for some peripheral functions (e.g., USCI0\_I2C, USCI0\_SPI, and USCI0\_UART) only one is permitted to select at one time. These peripheral functions are grouped under a module highlighted with the steel blue color.

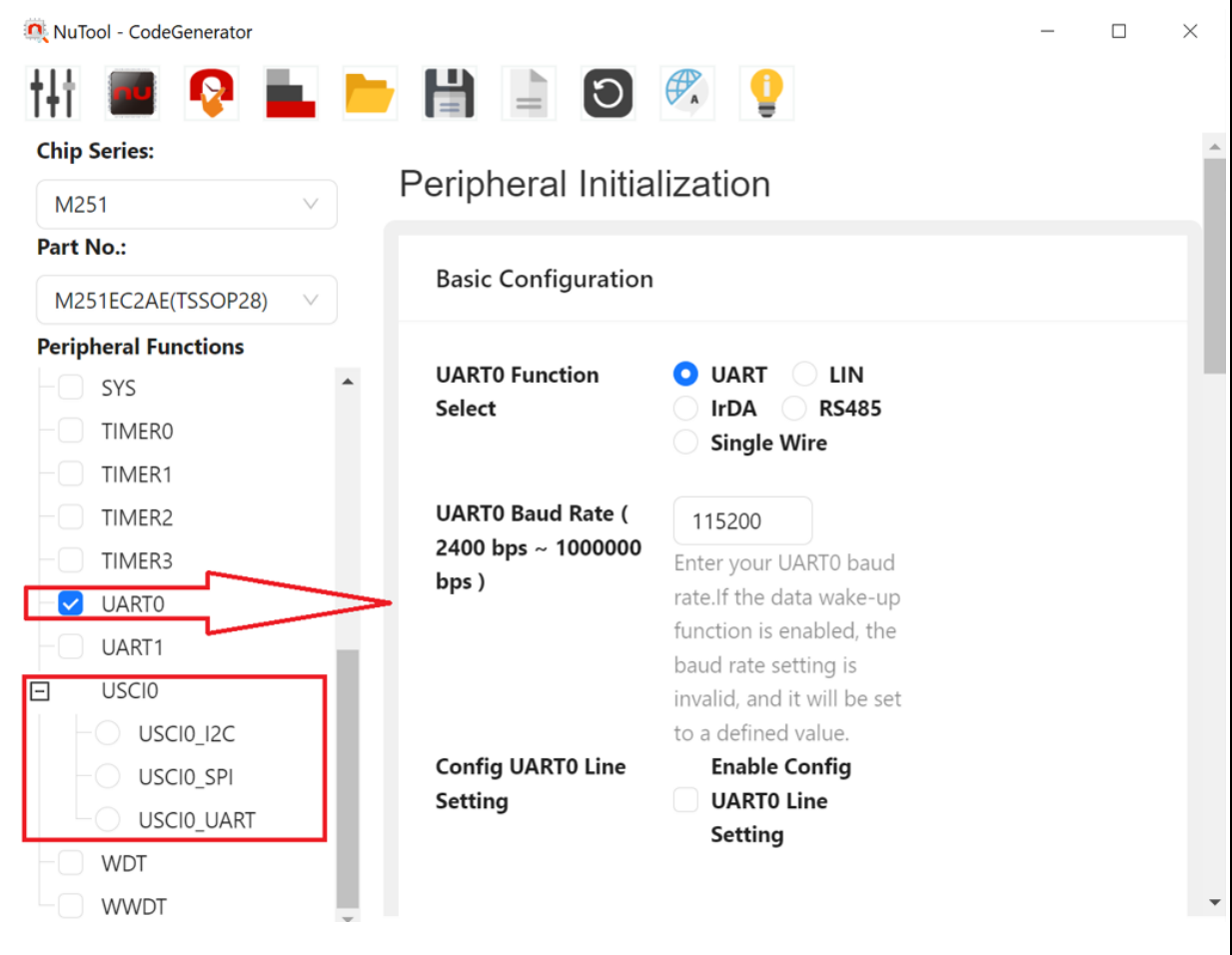

<span id="page-9-1"></span>Figure 4-3 Selecting a Peripheral Function

## **NUVOTON**

### <span id="page-10-0"></span>**4.4 Toolbar**

### <span id="page-10-1"></span>**4.4.1 Switch the Left Panel**

To show the select field and the Peripheral Functions TreeView, click the **Switch the Left Panel**

button on the toolbar.

### <span id="page-10-2"></span>**4.4.2 Load Configuration**

The user can browse the previously saved configuration files (\*.ncfg, \*.cfg) and select one of them

to restore the configured MCU chip.To load the configuration, click the **Load Configuration**  button on the toolbar, select the directory preserving the expected configuration file and click the Open button.

### <span id="page-10-3"></span>**4.4.3 Save Configuration**

To save the current configuration, follow the steps below:

- 1. Click the **Save Configuration button on the toolbar.**
- 2. Browse a user-defined location and give a proper name to the configuration file (\*.ncfg).
- 3. Click the Save button. The current configuration will be saved as a .ncfg file with a given name. The configuration file can be used to restore the configured MCU chip in the future.

### <span id="page-10-4"></span>**4.4.4 Generate Code**

Please refer to Chapter 7 for more details.

### <span id="page-10-5"></span>**4.4.5 Return to Default Values**

To return to default peripheral values, click the Return to Default Values<sup>1</sup> button on the toolbar.

### <span id="page-10-6"></span>**4.4.6 Settings**

To select UI language, click the **Settings**  $\mathbb{Z}^*$  button on the toolbar. There are three languages supported in the application, including English, Simplified Chinese, and Traditional Chinese.

### <span id="page-10-7"></span>**4.4.7 Read User Manual**

To read the user manual, click the **Read User Manual**  $\overline{=}$  button on the toolbar.

## <span id="page-11-0"></span>**5 Configuring Pins**

Secondly, click the **Configure Pin** button on the toolbar.

### <span id="page-11-1"></span>**5.1 GUI Overview**

The CodeGenerator Window includes a variety of components to configure pins. The name of each component is described in Figure 5-1.

<span id="page-11-2"></span>

| <b>MFP Register Tree View</b>                                                                                                    | <b>Chip View</b>                                                                                                    |
|----------------------------------------------------------------------------------------------------|----------------------------------------------------------------------------------------------------|
| NuTool - CodeGenerator                                                                                                    | $\Box$<br>$\times$                                                                                                    |
| A. MFP Registers<br>GPA MFPH:0x00000000<br>GPA_MFPL:0x00000000<br>GPB_MFPH:0x00000000<br>GPB MFPL:0x00000000<br>GPC MFPH:0x00000000<br>GPC_MFPL:0x00000000<br>GPF MFPL:0x000000EE<br><b>Supported Modules Search</b><br><b>ACMP0</b><br>田<br>-<br>-<br>-<br>-<br>-<br>-<br>-<br>-<br>-<br>-<br><br>-<br><br>-<br><br><br><br><br>-<br><br><br><br>ACMP1<br><b>BPWM0</b><br><b>BPWM1</b><br><b>CLKO</b><br>EADC <sub>0</sub><br>$\begin{array}{c}\n\hline\n\text{B} & \text{D} \\ \hline\n\text{B} & \text{D} \\ \hline\n\text{C} \\ \hline\n\text{D} & \text{D} \\ \hline\n\end{array}$<br> 12C0<br>$\Box$ 12C1<br>$\blacktriangleright$ ICE CLK(Pin:26)<br>$\blacksquare$ ICE DAT(Pin:25)<br><b>INT</b><br>Ėŀ<br>中<br><b>PA</b><br>ė<br>$\n  PB\n$<br>中国<br>$\mathsf{P}\mathsf{C}$<br><b>IPF</b><br>PSI <sub>O0</sub><br><b>PWM0</b><br>PWM1<br>QSPI0<br><b>SCO</b><br>SPI <sub>0</sub><br><b>TMO</b><br>TMA | $\mathsf{H}$<br>$\mathcal{P}_{\mathbf{A}}$<br>$=$<br>6<br>ÿ<br>信<br>Not Configurable<br>ICE_CLK<br>ICE_DAT<br>Focused by Mouse<br>Tooltip on Hover<br>PC.O<br>$\frac{202}{2024}$<br>Configured by User<br>PA.15<br>PA, 12<br>PA.14<br>PA.13<br>PF <sub>1</sub><br>PC.1<br>눈<br><b>885685888588</b><br>24 nRES<br><b>VSS</b><br>37<br>38<br>23 VDDI<br>LDO_<br>39<br>22 PA.0<br><b>VDD</b><br>21 PA.1<br>PC.14 40<br>PB.15 41<br>20 PA.2<br>PB.14 42<br>19 PA.3<br>$\omega(\cdot)$<br>PB.13<br>18 PA.4<br>43<br>C2AF<br><b>17 PA.5</b><br>PB.12 44<br>LOFP48<br>45<br>16 PA.6<br><b>AVDD</b><br><b>AVSS</b><br>15 PA.7<br>46<br>14 PF.2<br>PB.7<br>47<br>13 PF.3<br>PB.6<br>48<br>$0 - n$ m $-$ m $\omega$ m $\omega$ m $\Omega$ $\vdash$ $\Omega$<br>F P 9 8 6 7<br><u>F P 9 8 6 5 7</u> |
| <b>Search Field</b>                                                                                                    |                                                                                                    |
| <b>Supported Module Tree View</b>                                                                                                    |                                                                                                    |

Figure 5-1 PinConfigure Window

## <span id="page-12-0"></span>**5.2 MFP Registers TreeView**

The current values of MFP registers are displayed in this TreeView. Moreover, the user can edit them directly by double-clicking on the expected one and enter a new value (referring to [Figure](#page-12-1)  [5-2\)](#page-12-1). After editing, the corresponding check boxes of the Supported Modules - TreeView and the chip view will be updated immediately. Some chips require two different MFP registers to configure GPIO multi-functions, and thus the user cannot edit the values of MFP registers by double-clicking these chips.

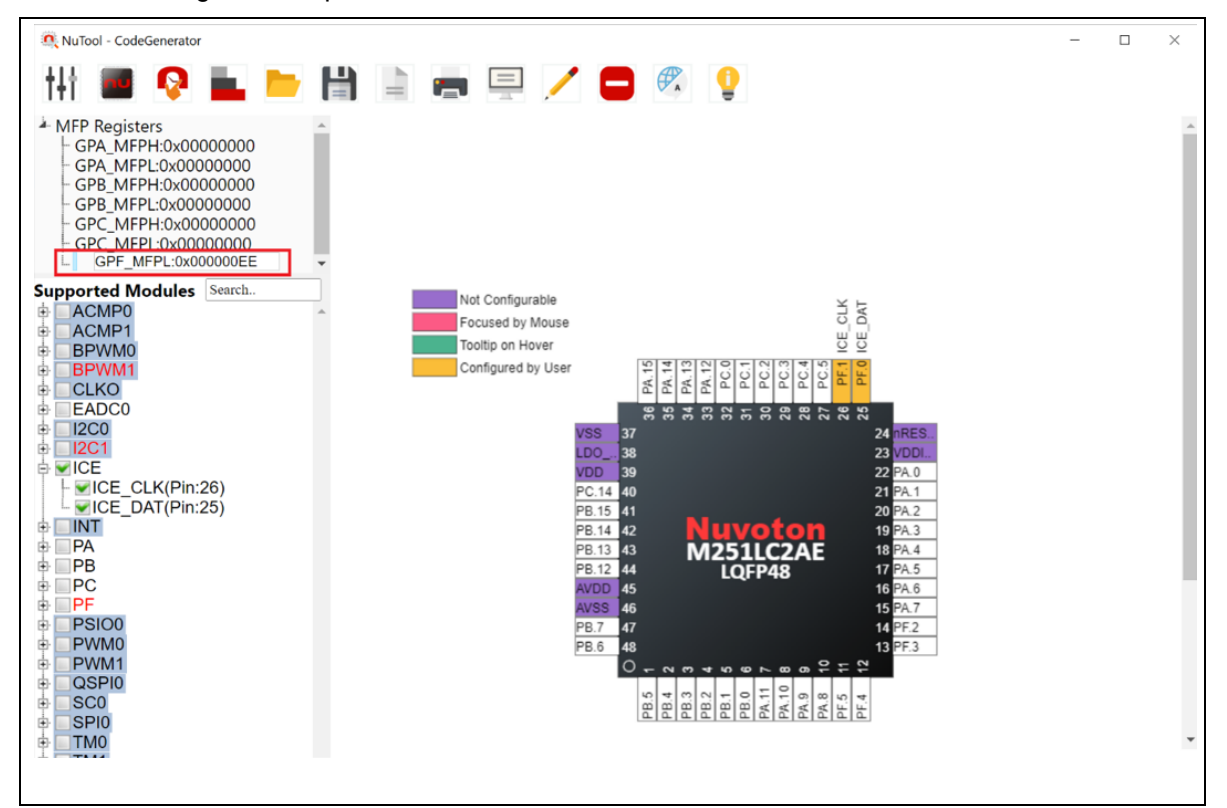

<span id="page-12-1"></span>Figure 5-2 Editing a MFP Register

### <span id="page-13-0"></span>**5.3 Supported Module – TreeView**

#### <span id="page-13-1"></span>**5.3.1 Usage**

Within the Supported Module - TreeView, the user can configure the peripheral pin(s). Each time a module or its individual GPIO multi-function is checked in the check boxes, the chip view shown in the right window will display the new state of the pin(s). Besides, the corresponding value of MFP register will be updated at the same time. For example, the user configures PSIO0 and the results are shown as [Figure 5-3](#page-13-2) displays.

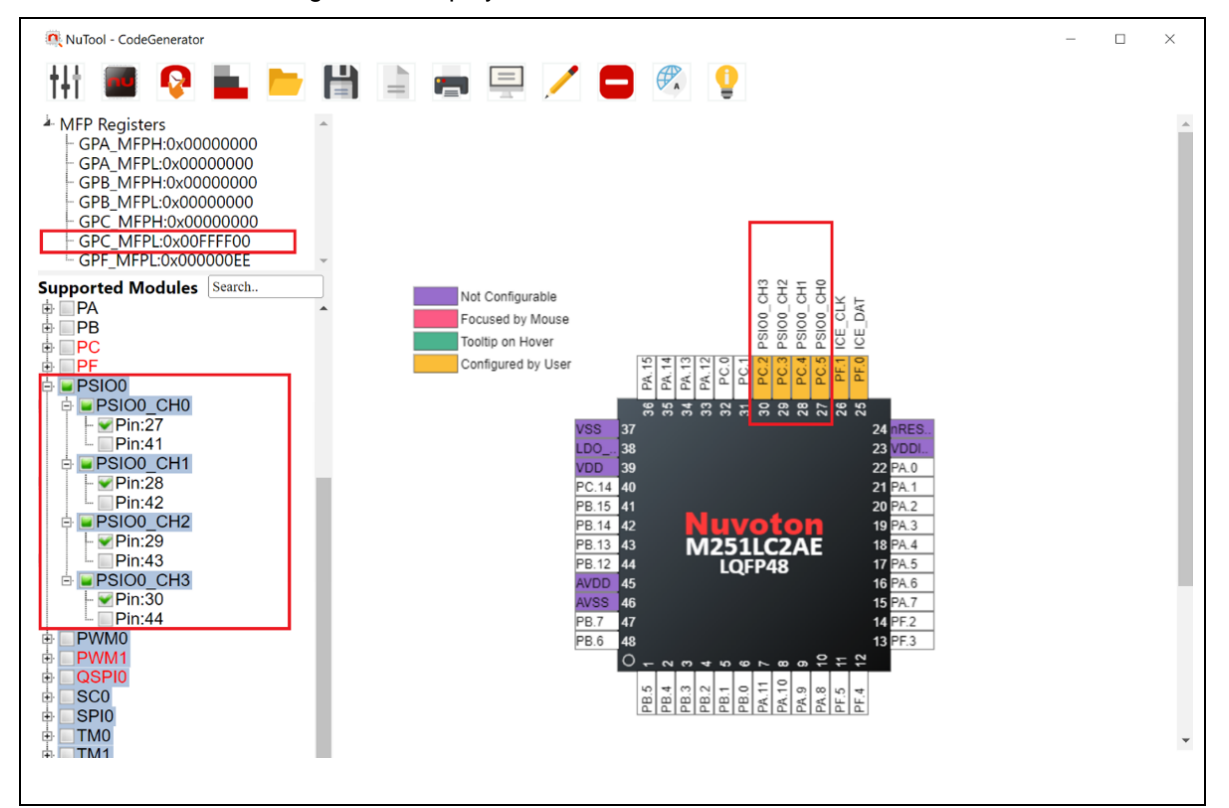

<span id="page-13-2"></span>Figure 5-3 Results of Configuring PSIO0 by the TreeView

### <span id="page-14-0"></span>**5.3.2 Conflict**

When the pins have been configured to a module, the related texts in the check boxes will be marked in red. If the user obliviously wants to configure the pins again through the TreeView, this case is called as a conflict. A dialog box which lists the relevant pins and their configured modules will be invoked (referring to [Figure 5-4\)](#page-14-1) and offers two options for the user to decide the next step. If the user clicks the Yes button, the tool will make the **adjustment of conflicts**. If the user clicks the No button, the tool will only configure the remaining pins.

<span id="page-14-1"></span>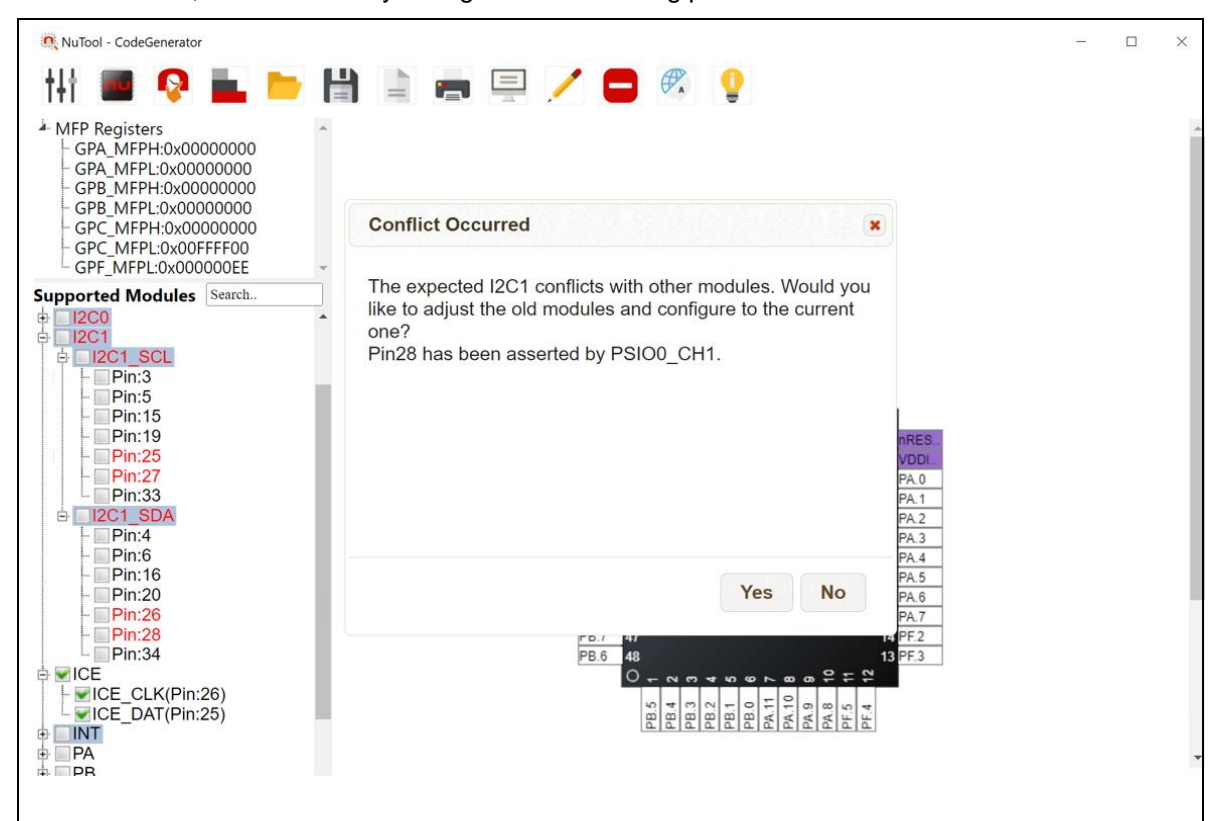

Figure 5-4 "Conflict Occurred" Dialog Box

### <span id="page-15-0"></span>**5.3.3 Adjustment of Conflicts**

To resolve conflicts, the tool recursively adjusts configured modules if possible. For instance, if the user wants to configure I2C0\_SCL, the tool will try to adjust ACMP0\_O to another pin (Pin47). However, Pin47 is occupied by BPWM1\_CH4. Fortunately, BPWM1\_CH4 has a configurable pin (Pin35) to configure.

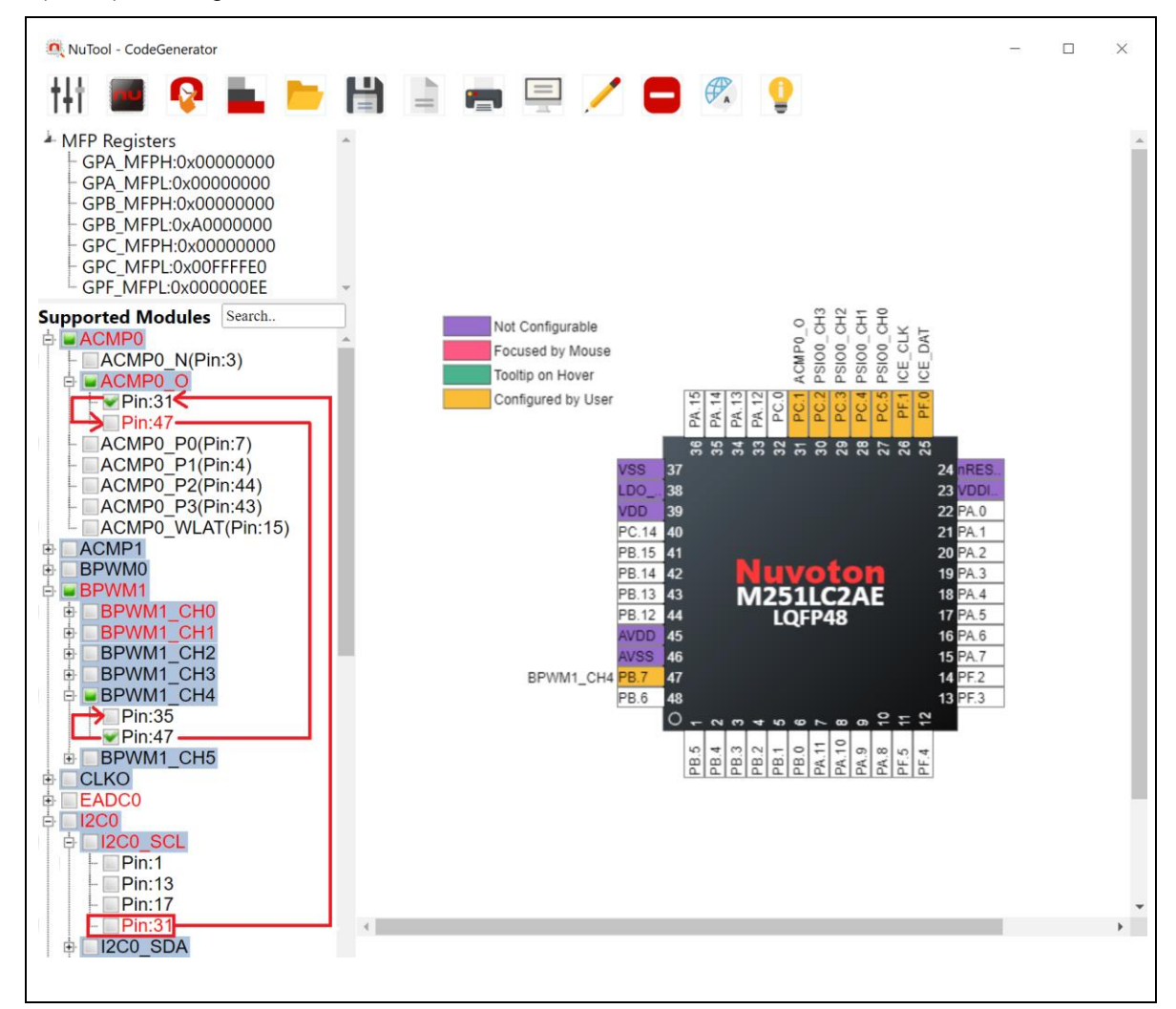

<span id="page-15-1"></span>Figure 5-5 Recursive Adjustment

As a result, the tool finds the way to adjust the conflict and I2C0 SCL is configured. At the same time, ACMP0\_O and BPWM1\_CH4 are kept. A dialog shows up to tell the adjustment details. If the user wants to undo the adjustment of the conflicts, please click the Undo button.

<span id="page-16-0"></span>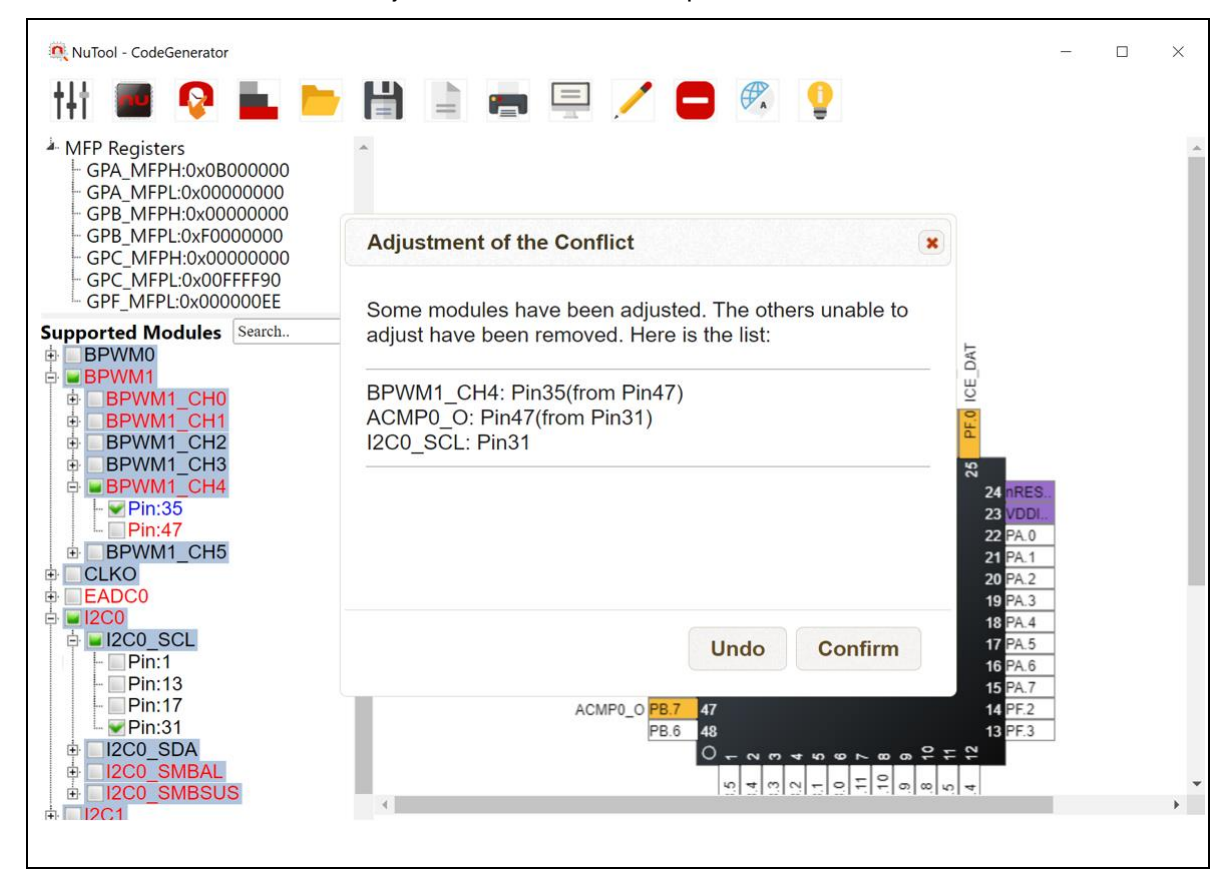

Figure 5-6 "Adjustment of the Conflict" Dialog Box

Sometimes, the tool could find several modules unable to adjust. For instance, Pin26 is occupied by ICE\_CLK. ICE\_CLK has only one option. Thus, if the user wants to configure I2C1\_SDA (Pin26), the tool is unable to adjust ICE\_CLK. That is why when configuring I2C1\_SDA (Pin26), ICE CLK has to be removed.

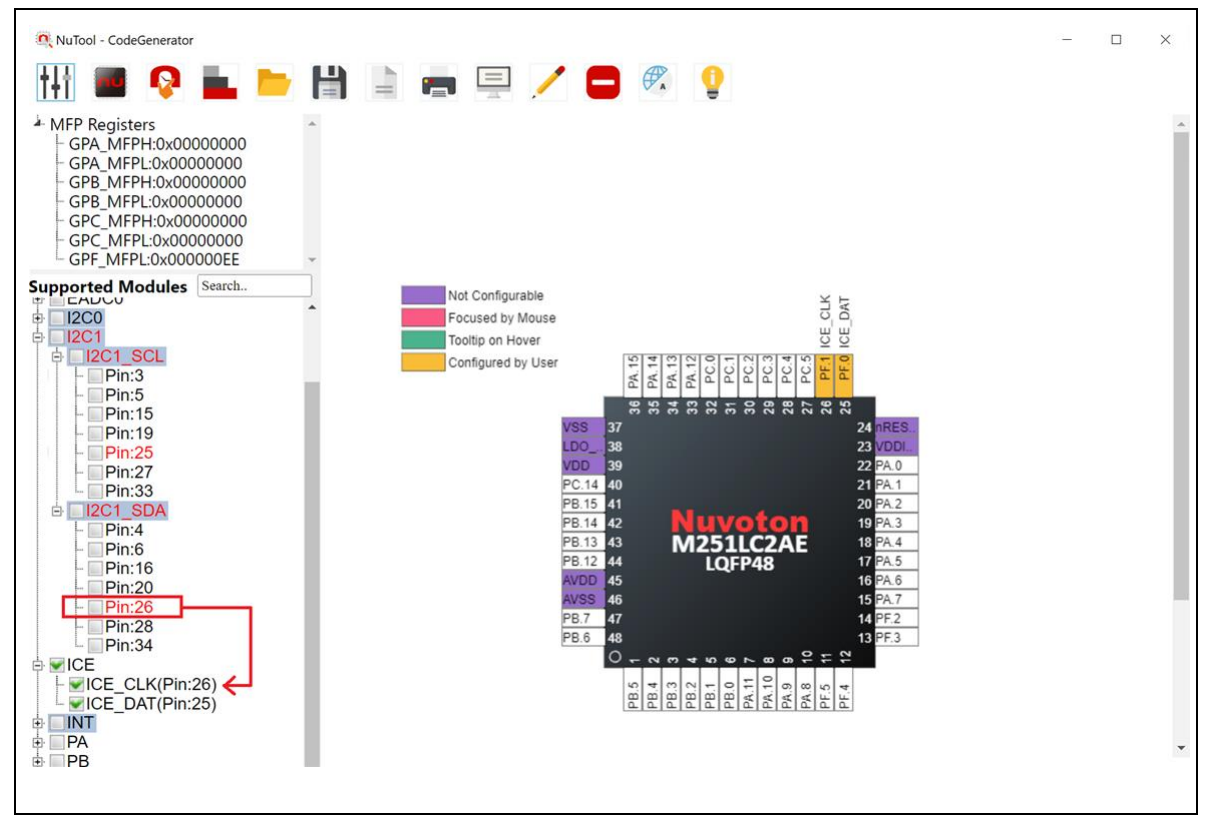

<span id="page-17-0"></span>Figure 5-7 Adjustment Based on Removal

nuvoTon

### <span id="page-18-0"></span>**5.3.4 Multiple Selections**

There are some modules whose GPIO functions have multiple selections of pins to the same function. In this case, the related check boxes are highlighted with the steel blue color. The user is only permitted to select one of pins. For example, in the ACMP0 module, its GPIO function of ACMP0\_O has two options, pin 31 and 47, but only one of them can be occupied by ACMP0\_O (referring to [Figure 5-8\)](#page-18-1).

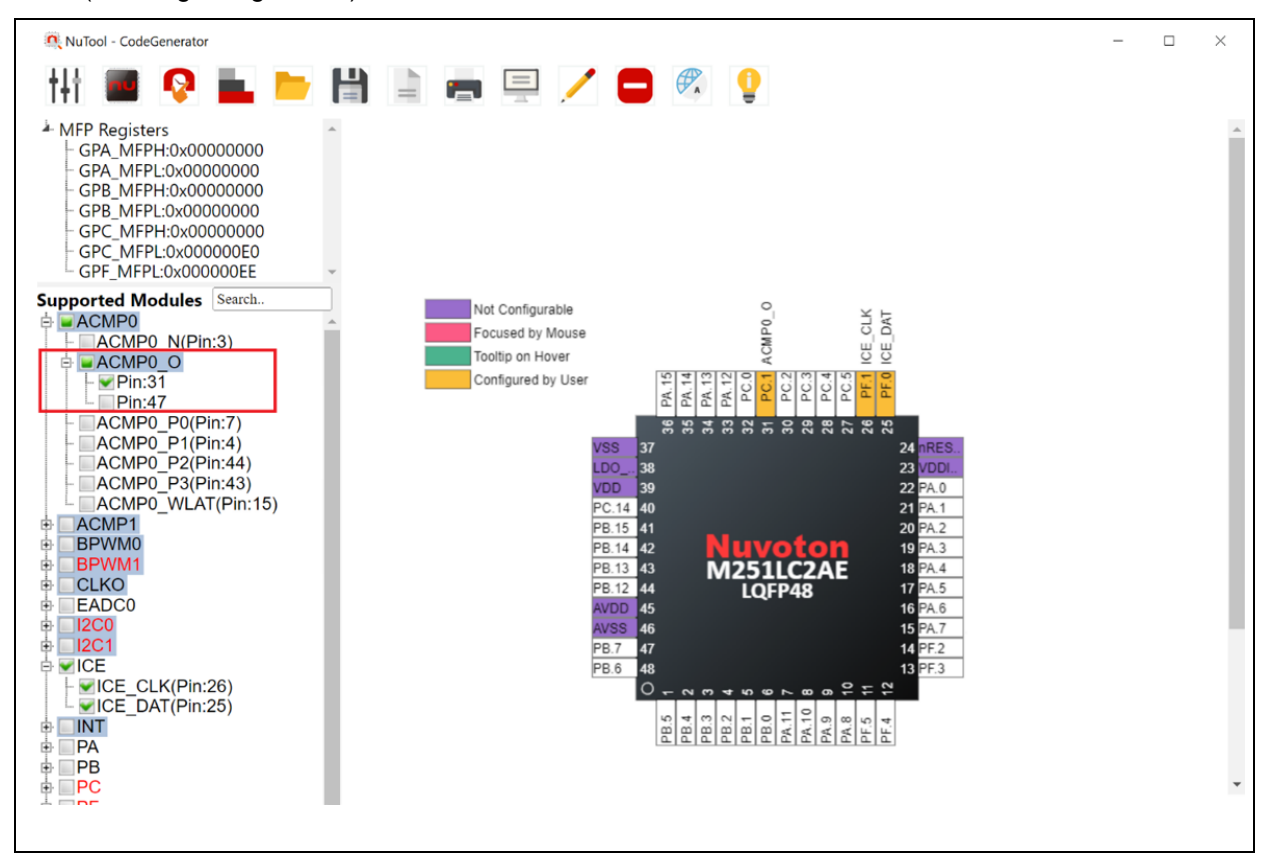

<span id="page-18-1"></span>Figure 5-8 Multiple Selections of ACMP0\_O

## <span id="page-19-0"></span>**5.3.5 Search**

To find a specific module in the Supported Modules - TreeView, the user can input the expected module name in the search field. After input, the matched texts in the check boxes will be marked in bold and italics. Note that the search adopts the partial match, not exact match (referring to [Figure 5-9\)](#page-19-1). The minimum number of input characters is two.

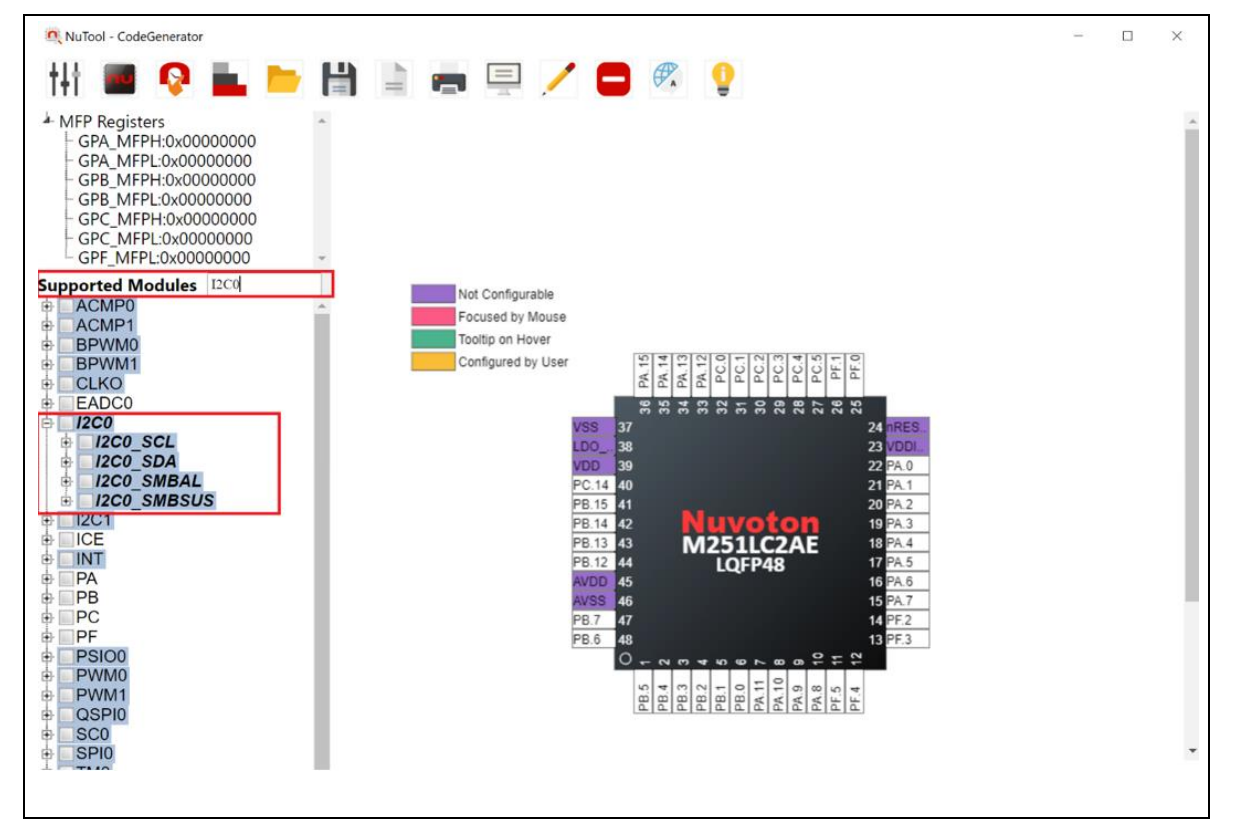

<span id="page-19-1"></span>Figure 5-9 Matched Search Results

### <span id="page-20-0"></span>**5.4 ChipView**

The chip view, which is in the right pane of the window, depicts a graphical chip involving its pins. Each pin possesses its own information of the current pin assignment. The pins which are highlighted with the purple color denote that they do not belong to the configurable pins. If a pin is being configured to a GPIO multi-function, the corresponding function name will emerge in the vicinity of the pin. Meantime, the pin will be highlighted with the green color if it is configured by the TreeView, or with the orange color if it is configured by the individual pin.

To configure by the individual pin, follow the steps below:

- 1. Move the mouse cursor to the expected pin and click on the left button of the mouse. Then the list of all the related GPIO multi-functions will emerge in the vicinity of the pin (referring t[o Figure 5-10\)](#page-20-1).
- 2. Move the mouse cursor into the list and select the expected GPIO function and click on it. Configuring by the individual pin is accomplished. At the same time, the TreeView and the value of the MFP register will be updated correspondingly (referring to [Figure 5-11\)](#page-21-0).

The difference between configuring by individual pins and TreeView is that the user can arbitrarily configure any pin by the individual pins without considering the occurrence of a conflict. To disable the configured pins by individual pins, move the mouse cursor to the expected pins and left-click. Select the last row of the list which is named as Reset (referring to [Figure 5-12\)](#page-21-1). Then the disable operation is completed. To configure user-defined functions mentioned in Section [7.4,](#page-35-0) double click on the chip view.

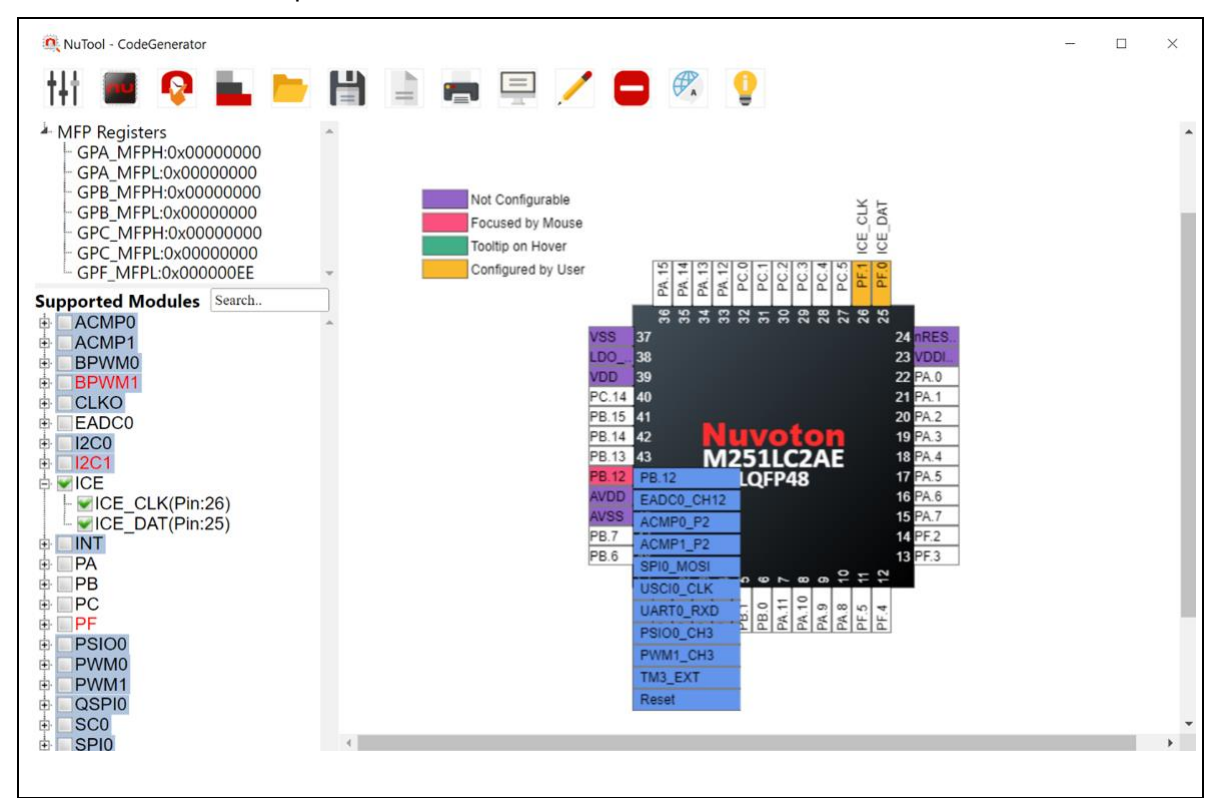

<span id="page-20-1"></span>Figure 5-10 List of All the Related GPIO Multi-functions

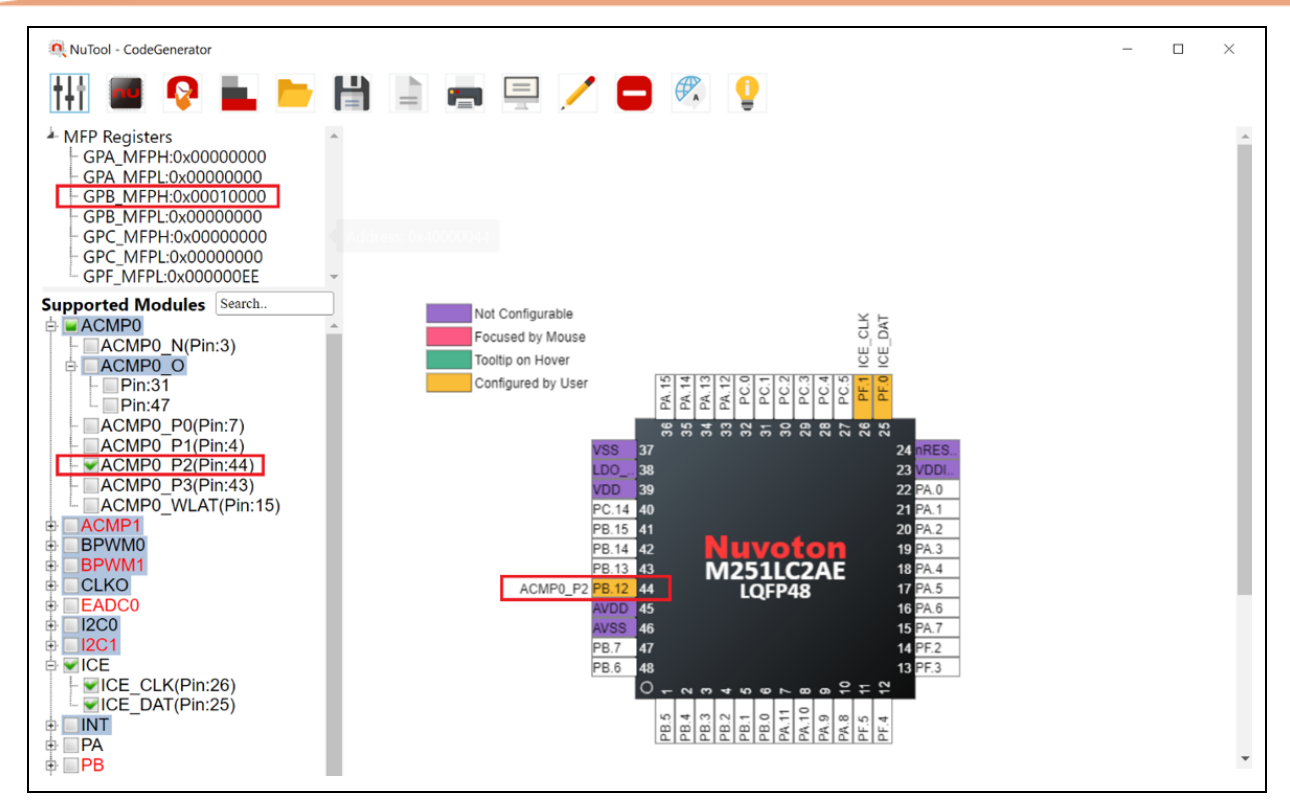

Figure 5-11 Results of Configuring ACMP0\_P2 by the Individual Pin

<span id="page-21-0"></span>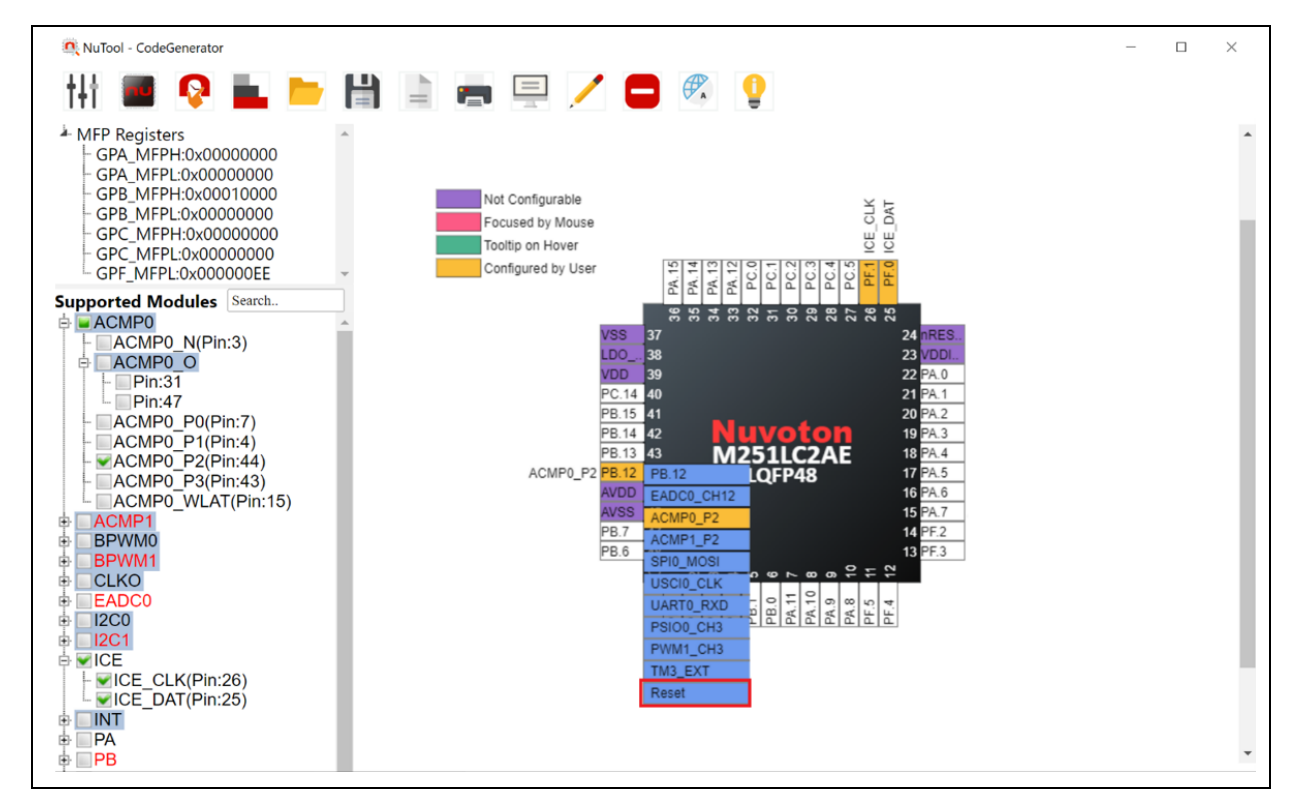

<span id="page-21-1"></span>Figure 5-12 Disabling the Configured Pin

### <span id="page-22-0"></span>**5.5 Toolbar**

Some duplicate buttons have been described in Section [4.4.](#page-10-0)

#### <span id="page-22-1"></span>**5.5.1 Switch MFP-Registers TreeView**

To show the MFP Registers TreeView, click the **Switch MFP-Registers TreeeView** button on the toolbar.

### <span id="page-22-2"></span>**5.5.2 Print Report**

To print a report, click the **Print Report button on the toolbar.** After inputting the project name and selecting the expected criteria, click on the Confirm button to print the report.

### <span id="page-22-3"></span>**5.5.3 Generate Report of Pin Description**

To generate report of pin description, click the **Generate Report of Pin Description** button on the toolbar.

### <span id="page-22-4"></span>**5.5.4 Switch Pin Description**

To show pin description, click the **Switch Pin Description button on the toolbar.** The whole description will be expanded around the chip.

#### <span id="page-22-5"></span>**5.5.5 Disable All Checked Modules**

To disable all checked modules, click the **Disable All Checked Modules** button on the toolbar.

## <span id="page-23-0"></span>**6 Configuring Clocks**

Thirdly, click the **Configure Clock** button on the toolbar.

### <span id="page-23-1"></span>**6.1 GUI Overview**

The CodeGenerator Window includes a variety of components to configure clocks. The name of each component is described in [Figure 6-1.](#page-23-2)

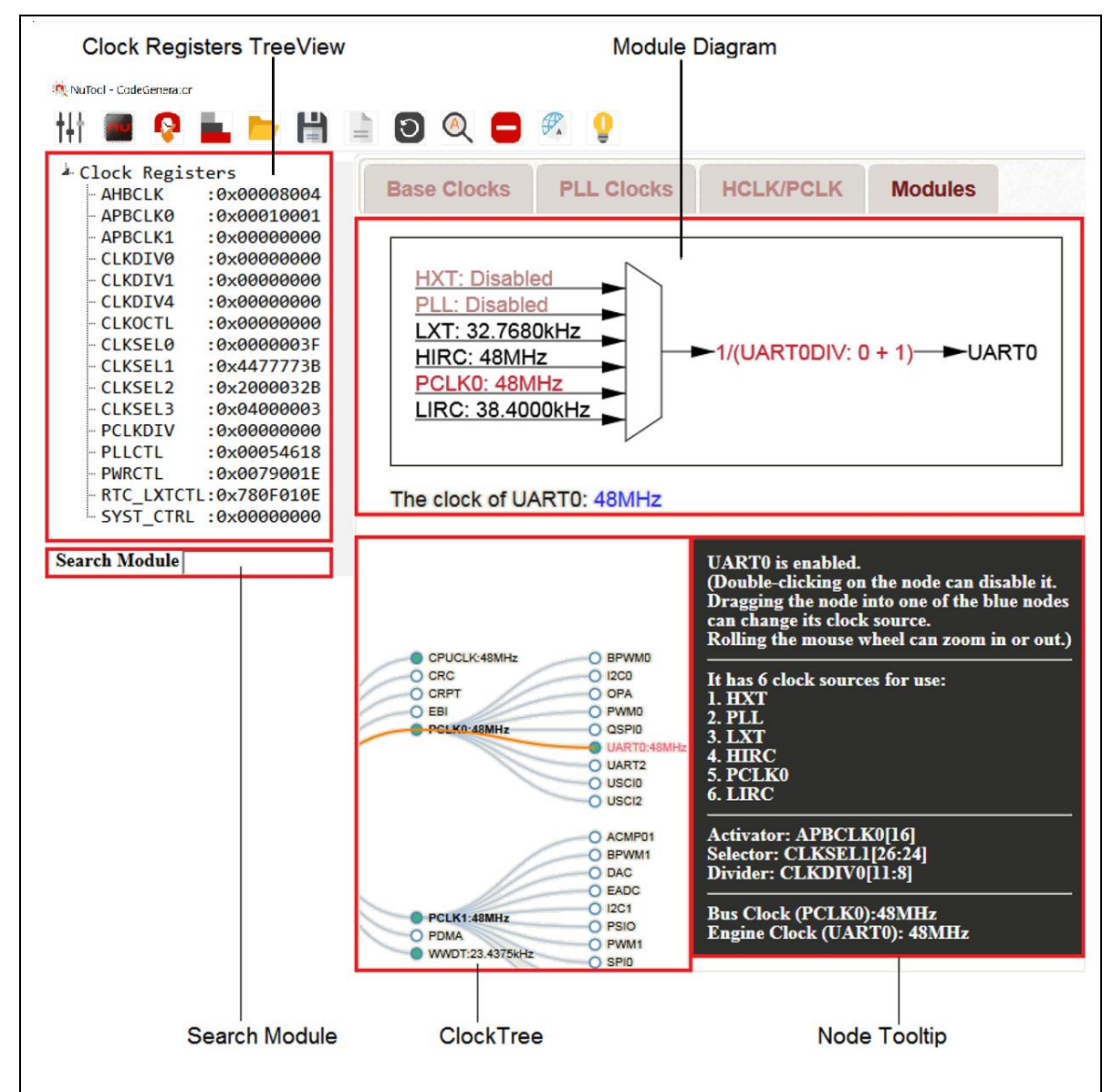

<span id="page-23-2"></span>Figure 6-1 ClockConfigure Window

## <span id="page-24-0"></span>**6.2 Clock Registers TreeView**

The current values of clock registers are displayed in the upper-left TreeView. Moreover, the user can edit them directly by double-clicking on the expected one and enter a new value (referring to [Figure 6-2\)](#page-24-1). After editing, the corresponding result will be updated immediately.

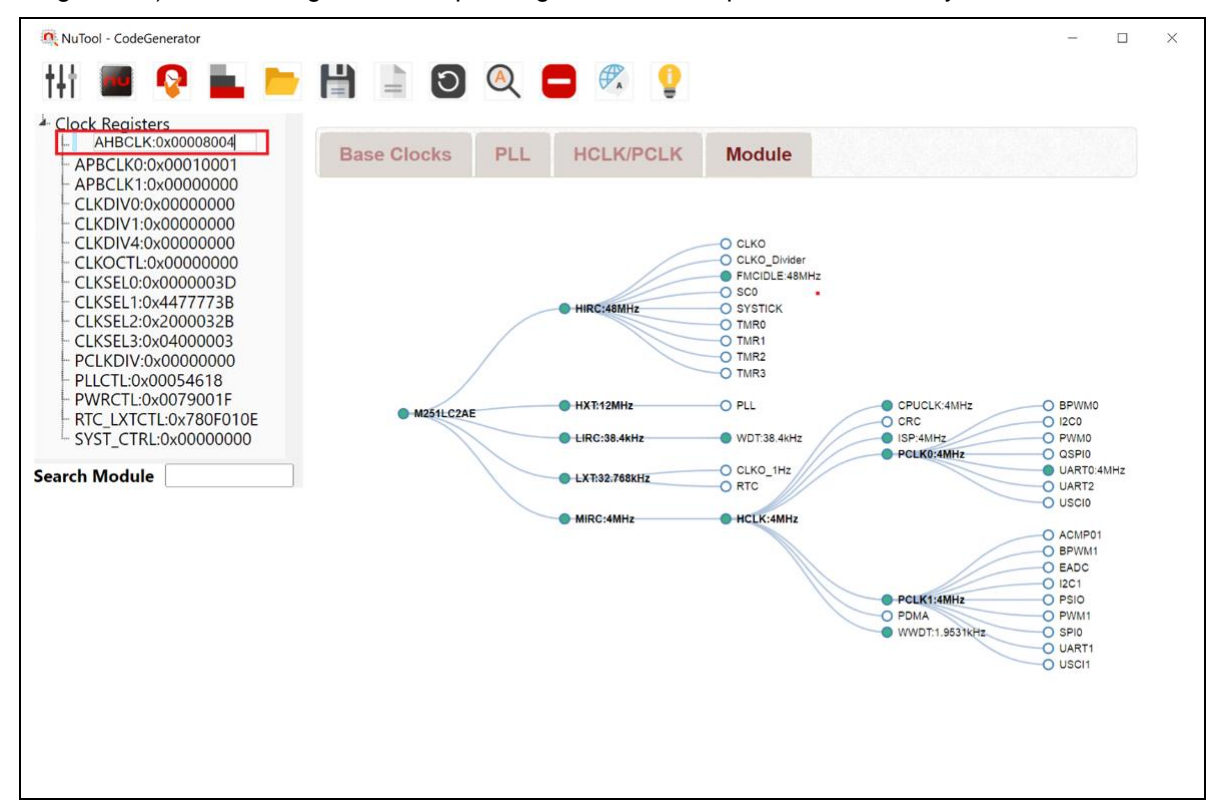

<span id="page-24-1"></span>Figure 6-2 Editing a Clock Register

## <span id="page-25-0"></span>**6.3 Search Module**

To search a specific module in the ClockTree, the user can input the expected module name in the search field. After input, the matched node will be emphasized with an orange path from the root.

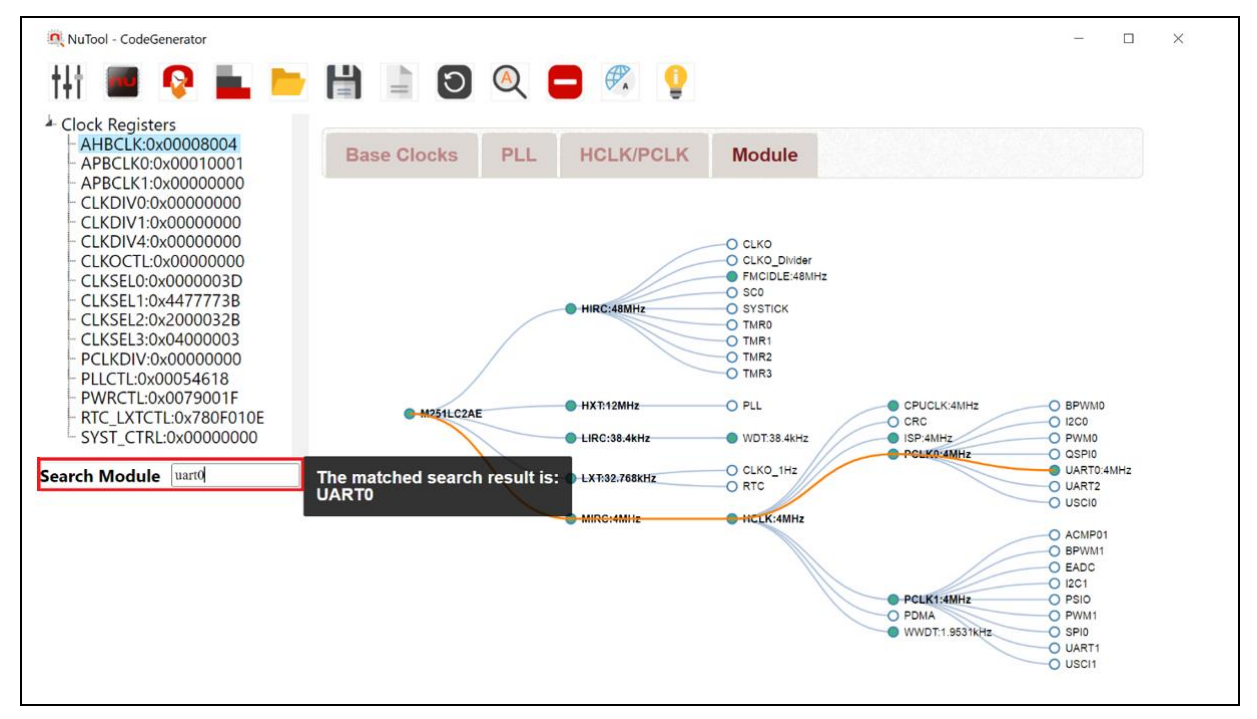

<span id="page-25-1"></span>Figure 6-3 Matched Search Result

## <span id="page-26-0"></span>**6.4 Clock Configuration Flow**

#### <span id="page-26-1"></span>**6.4.1 Overview**

The corresponding clock registers are displayed in the upper-left Clock Registers TreeView region. In the following discussion, the chip series and part number selected are M251 and M251LC2AE, respectively. Other chip may have a slight difference in the flow, but the basic logic is the same. For M251, there are four steps to complete the clock configuration, i.e., Base Clocks, PLL Clocks, HCLK/PCLK and Modules. Even if the four steps are set, the user can adjust them as wished. In fact, the clock configuration of the tool is set to the final step automatically.

### <span id="page-26-2"></span>**6.4.2 Step 1: Base Clocks**

In step 1, the user can enable or disable the base clocks of LIRC, HIRC, MIRC, LXT and HXT (referring to [Figure 6-4\)](#page-26-3).

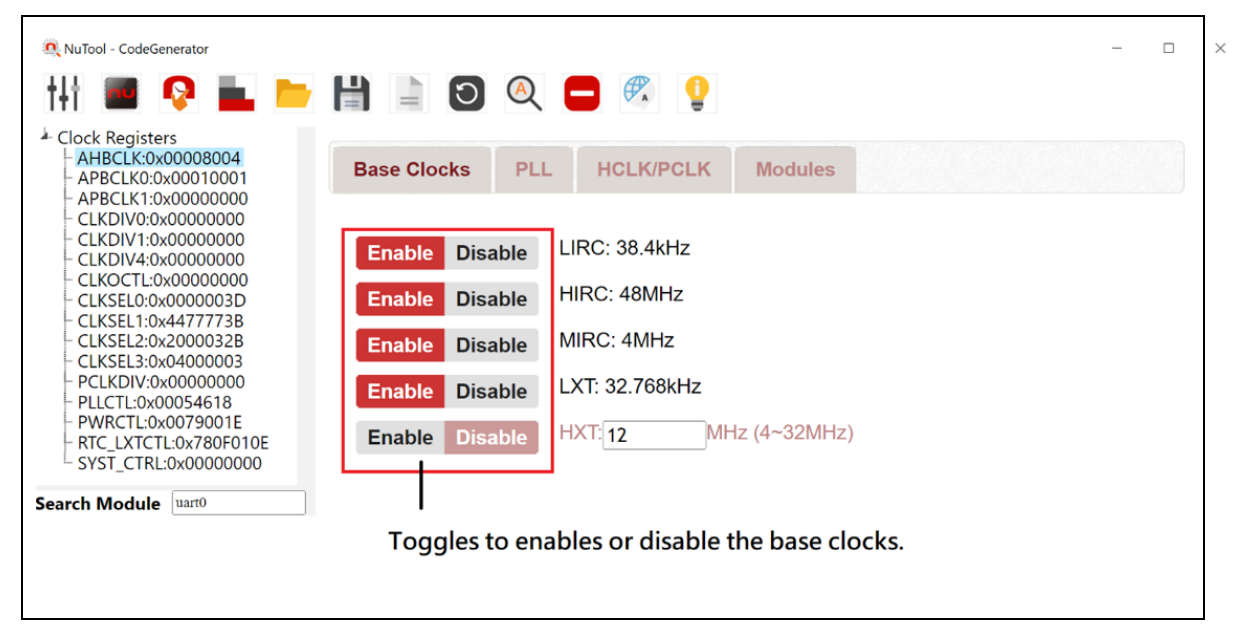

<span id="page-26-3"></span>Figure 6-4 Step 1: Base Clocks

### <span id="page-27-0"></span>**6.4.3 Step 2: PLL Clocks**

The user can input his expectation value to PLL frequency. All the possible candidates sorted by the inaccuracy will be listed in the table. If the expected clock input is not in the table, please **increase the inaccuracy** or change the expectation value of PLL frequency to another value. Move the mouse into the table and choose one of checkboxes. The clock of PLL will be shown below the table. Note that all the manipulations will update the content of clock registers simultaneously (referring to [Figure 6-5\)](#page-27-1).

| NuTool - CodeGenerator<br><b>QLDHI</b>                                                                                                    | $\sigma$                        | $\bullet$ $\Box$                               |                 |                                 |                   | □ | $\times$ |
|----------------------------------------------------------------------------------------------------|---------------------------------|------------------------------------------------|-----------------|---------------------------------|-------------------|---|----------|
| <sup>4</sup> Clock Registers<br>AHBCLK:0x00008004<br>APBCLK0:0x00010001<br>APBCLK1:0x00000000<br>CLKDIV0:0x00000000<br>CLKDIV1:0x00000000 | <b>Base Clocks</b>              | <b>HCLK/PCLK</b><br>PLL                        | <b>Modules</b>  |                                 |                   |   |          |
| CLKDIV4:0x00000000<br>CLKOCTL:0x00000000                                                                                                  | <b>Disable</b><br><b>Enable</b> | <b>PLL: 84</b>                                 |                 | MHz (16~100MHz) $\pm$ 0% $\sim$ |                   |   |          |
| CLKSEL0:0x0000003D                                                                                                    | BP #                            | <b>PLLCTL[15:0]</b>                            | Input $\bullet$ | <b>Real Output</b>              | <b>Inaccuracy</b> |   |          |
| CLKSEL1:0x4477773B<br>CLKSEL2:0x2000032B                                                                                                  | $\mathbf 0$<br>7                | 0x040E                                         | HIRC/4          | 84.0000MHz                      | 0.0000%           |   |          |
| CLKSEL3:0x04000003                                                                                                    | $\Omega$                        | 0x0615                                         | HIRC/4          | 84.0000MHz                      | $0.0000\%$        |   |          |
| PCLKDIV:0x00000000<br>PLLCTL:0x0008040E                                                                                                   | $\Omega$                        | 0x0215                                         | <b>MIRC</b>     | 84.0000MHz                      | $0.0000\%$        |   |          |
| <b>PWRCTL:0x0079001E</b><br>RTC LXTCTL:0x780F010E<br>SYST CTRL:0x00000000                                                                 |                                 | Showing 1 to 3 of 3 candidates 1 row selected  |                 | Previous<br><b>Next</b>         |                   |   |          |
| <b>Search Module</b><br>uarto                                                                                                    | The clock of PLL: 84MHz         |                                                |                 |                                 |                   |   |          |
|                                                                                                    |                                 | Toggles to enables or disable the base clocks. |                 |                                 |                   |   |          |

<span id="page-27-1"></span>Figure 6-5 Step 2: PLL Clocks

## <span id="page-28-0"></span>**6.4.4 Step 3: HCLK/PCLK**

In step 3, the feasible clock sources and HCLK's divider will be drawn in the diagram used to configure HCLK. The user can choose one of clock sources by moving the mouse into the diagram and directly clicking on the expected clock source (referring to [Figure 6-6\)](#page-28-1). The chosen one will be highlighted with an India red color.

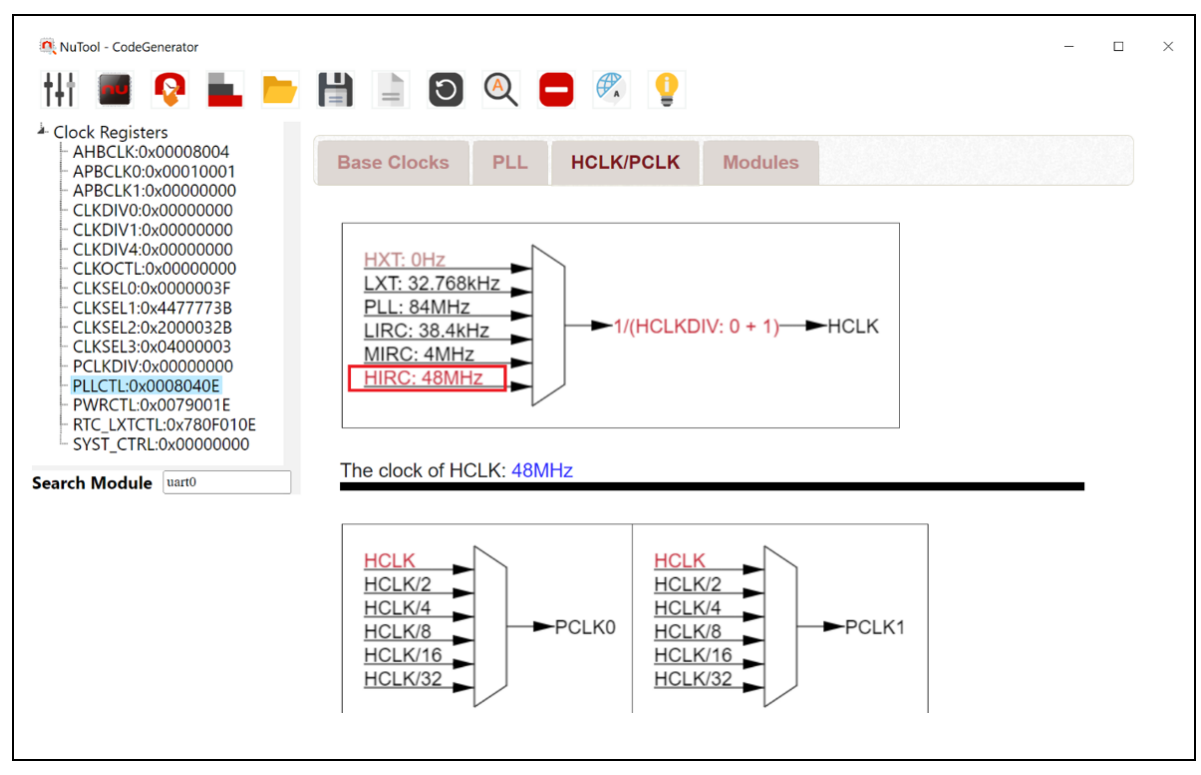

<span id="page-28-1"></span>Figure 6-6 Step 3: Choosing the Clock Source of HCLK

To configure the value of HCLK's divider, move the mouse into the diagram and click on the divider region. A dialog will pop up to allow the user to input a value to HCLK's divider (referring to [Figure 6-7\)](#page-29-0). For instance, the user inputs 0 to HCLKDIV. After pressing the confirm button, the clock of HCLK will be calculated and shown below the diagram. In this case, it would be 48MHz.

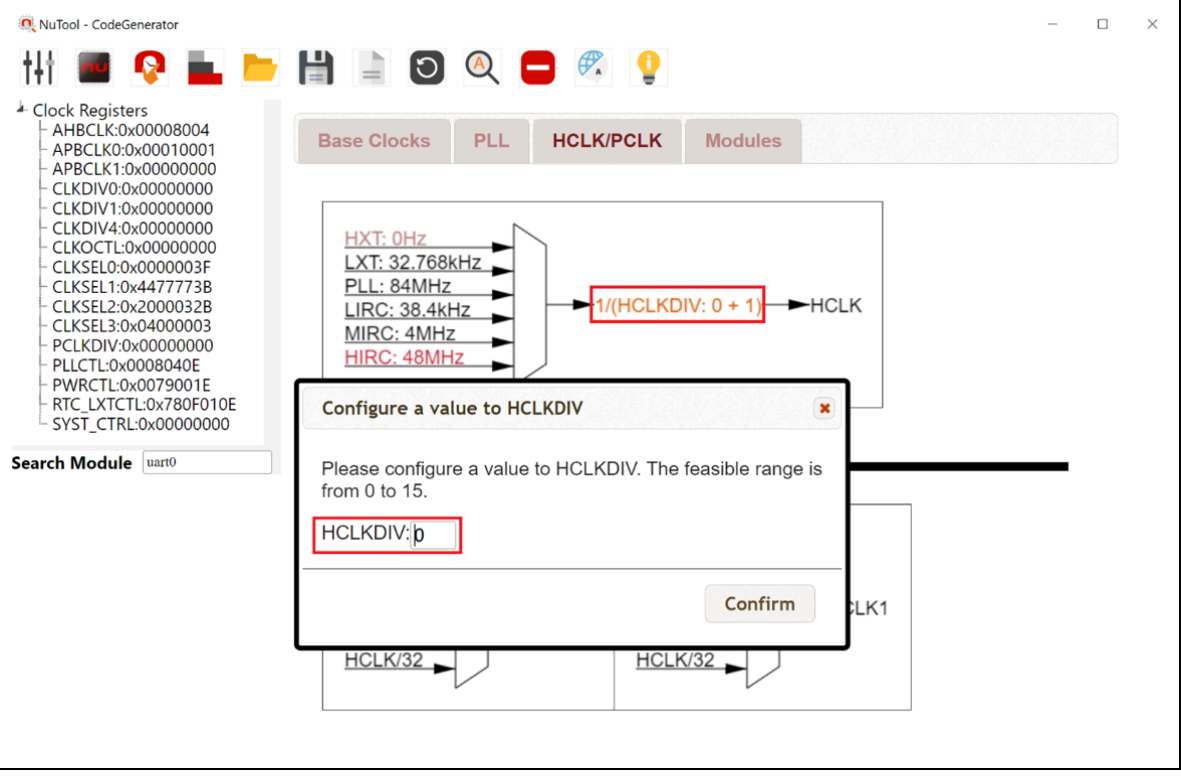

<span id="page-29-0"></span>Figure 6-7 Step 3: Setting a Value to HCLK's Divider

#### <span id="page-30-0"></span>**6.4.5 Step 4: Modules Using ClockTree**

In ClockTree, the user can enable or disable modules by double-clicking on the corresponding nodes of the ClockTree. In addition, dragging a node into one of the blue nodes can change its clock source (referring to [Figure 6-8\)](#page-30-1). The **red connection line** means that the module belongs to the target clock source. Only when the red connection line appears, the new change of the clock source could happen after dropping the node. However, the user is unable to configure the divider of any module here. The operation is allowed in the Module Diagram. Besides, doubleclicking on the background of ClockTree can review the configured report mentioned in Section [7.4.](#page-35-0)

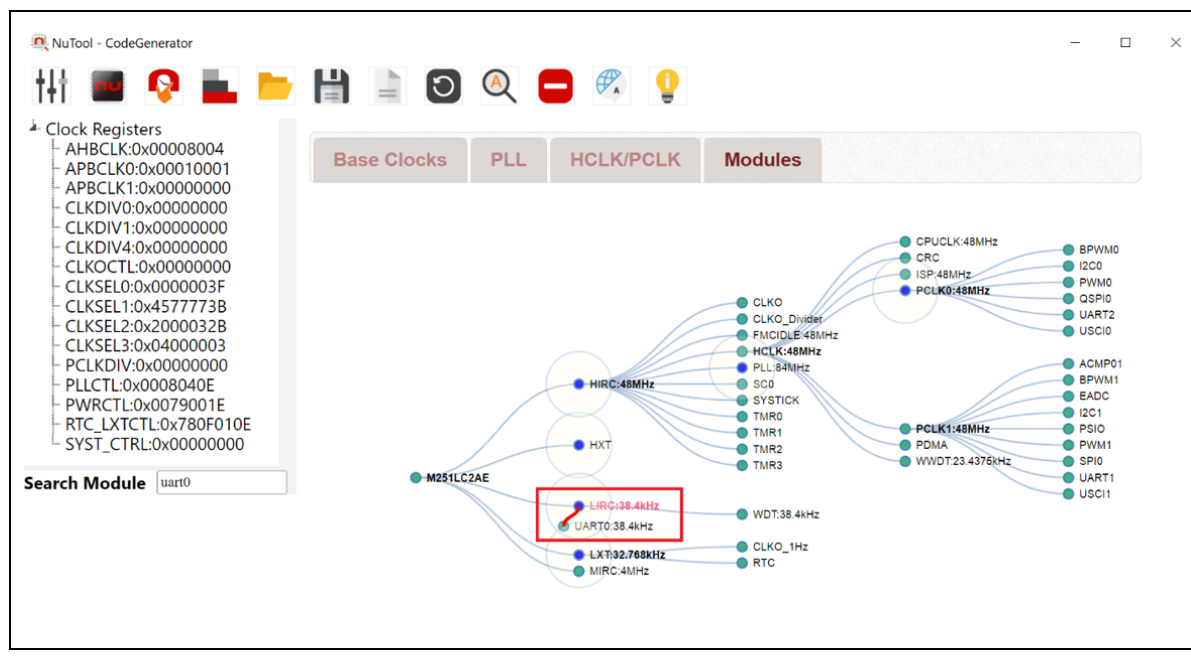

<span id="page-30-1"></span>Figure 6-8 Step 4: Dragging UART0 Node into LIRC Node

### <span id="page-31-0"></span>**6.4.6 Step 4: Modules Using Module Diagram**

When the module is enabled, single-clicking on the node can show the module diagram. The manipulation of module diagram is the same as HCLK diagram mentioned in Section [6.4.4.](#page-28-0)

<span id="page-31-1"></span>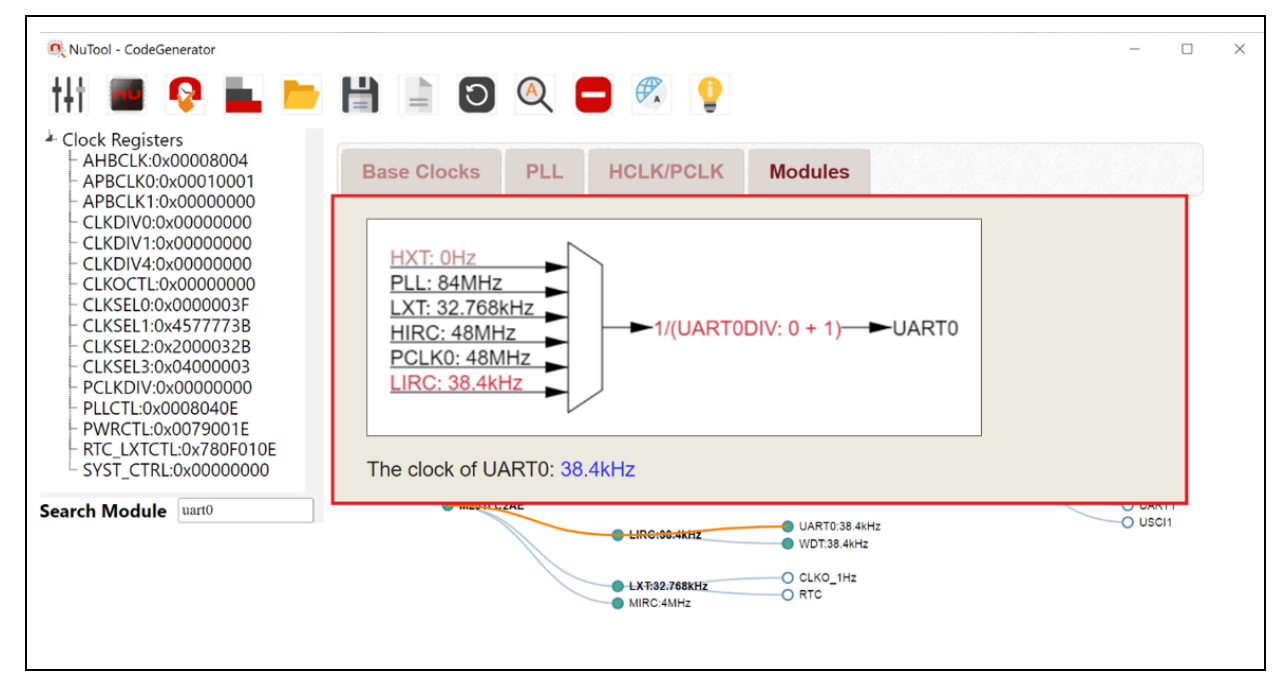

Figure 6-9 Step 4: UART0 Diagram

### <span id="page-32-0"></span>**6.5 Toolbar**

Some duplicate buttons have been described in Section [4.4.](#page-10-0)

#### <span id="page-32-1"></span>**6.5.1 Switch the Left Panel**

To show the Clock Registers TreeView, click the **Switch the Left Panel** button on the toolbar.

### <span id="page-32-2"></span>**6.5.2 Return to Default Settings**

To return to default clock settings, click the Return to Default Settings<sup>1</sup> button on the toolbar.

### <span id="page-32-3"></span>**6.5.3 Switch Clock Tree**

To show the clock tree which only contains the enabled modules, click the **Switch Clock Tree** button on the toolbar. As a result, a compact tree will show up.

<span id="page-32-4"></span>**6.5.4 Disable All Enabled Modules**

To disable all enabled modules, click the **Disable All Enabled Modules** button on the toolbar.

## <span id="page-33-0"></span>**7 Generating Code**

Finally, click the Generate Code **Fig. button on the toolbar. Please note that a Nuvoton board** support package (BSP) must be ready in advance. If not ready, click the **Download BSP** button on the Generate Code dialog to get it.

## <span id="page-33-1"></span>**7.1 Modules Need Checking**

When the user should forget to configure corresponding modules in PinConfigure, ClockConfigure or PeripheralConfigure, the tool would list them in the lower-right corner as a reminder (referring to [Figure 7-1\)](#page-33-2). As long as the user configures them correctly, the tool can create a feasible initialization project.

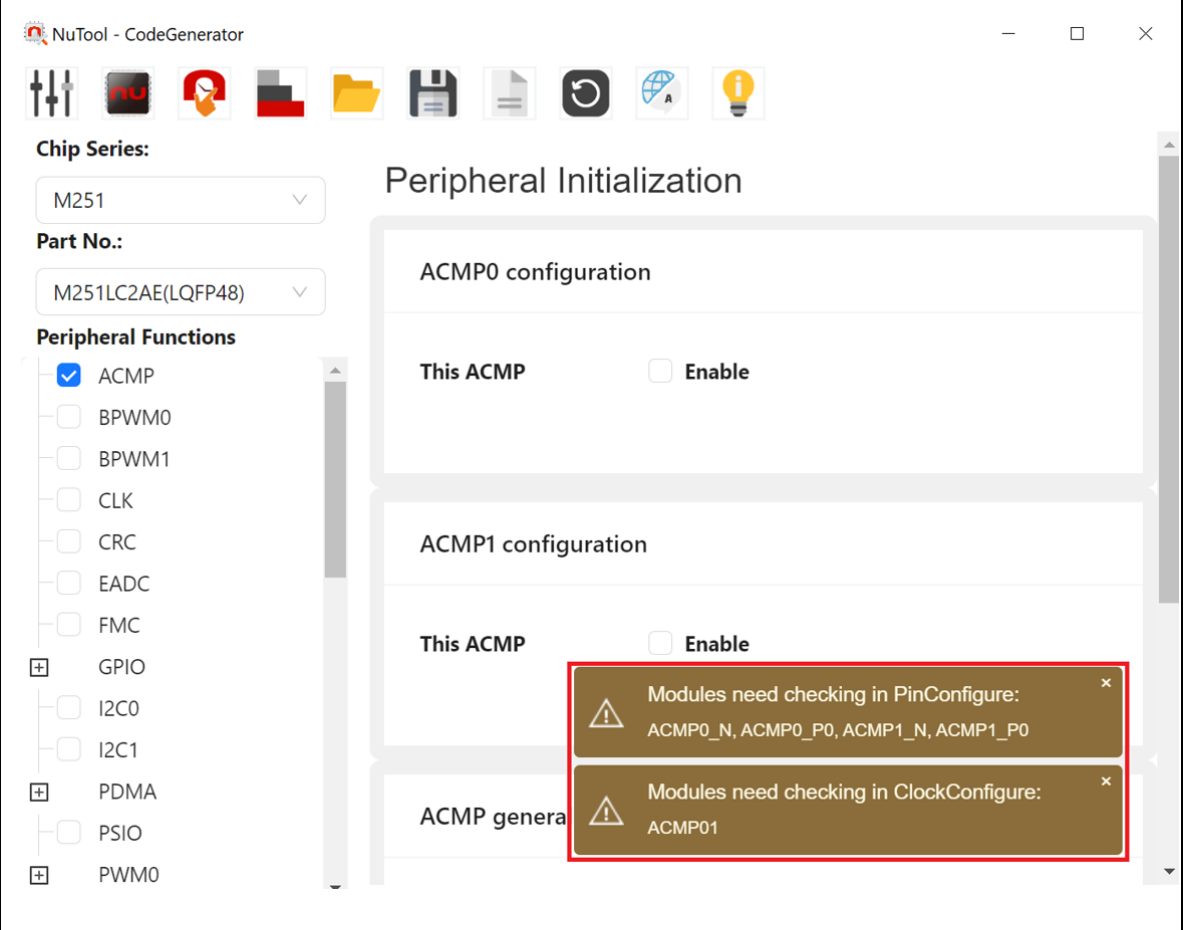

<span id="page-33-2"></span>Figure 7-1 List of Modules Need Checking

### <span id="page-34-0"></span>**7.2 Folder Path for Storing the Generated Code**

The folder path for storing the generated code must be located in the **SampleCode** folder of Nuvoton BSP. If not, the iniailization project may fail to build. After the iniailization project is created, the user can develop it with Keil, IAR or NuEclipse. Moreover, the project configuration file is saved within the iniailization project. The user can load it to restore the project configuration to the saved one (referring to Section [4.4.2\)](#page-10-2).

| SampleCode<br>$\overline{\phantom{a}}$                                                                                                    |                                                                                                    |                                     |                                                                                                    |                                                                | X<br>П                                                                                                    |
|----------------------------------------------------------------------------------------------------|----------------------------------------------------------------------------------------------------|-------------------------------------|----------------------------------------------------------------------------------------------------|----------------------------------------------------------------|----------------------------------------------------------------------------------------------------|
| File<br>Share<br>Home                                                                                                    | View                                                                                                    |                                     |                                                                                                    |                                                                | $\bullet$<br>$\wedge$                                                                                                |
| $\chi$<br>$W$<br>Pin to Quick Copy<br>Paste<br>同<br>access                                                                                                    | Move to v<br>X Delete -<br>Copy to *<br>El Rename                                                                 | 哈·<br>$f +$<br><b>New</b><br>folder | $E -$<br>1<br>Properties<br>$\mathcal{C}$                                                                                                    | Select all<br><b>BB</b> Select none<br><b>Envert</b> selection |                                                                                                    |
| Clipboard                                                                                                    | Organize                                                                                                    | <b>New</b>                          | Open                                                                                                    | Select                                                         |                                                                                                    |
|                                                                                                    | « bsp > M251-master > bsp > SampleCode                                                                            |                                     | උ<br>$\checkmark$                                                                                                    | Search SampleCode                                              | ۹                                                                                                    |
| <b>Quick access</b><br><b>ConeDrive</b><br>This PC<br>$\checkmark$<br>Desktop<br>兽<br><b>Documents</b><br><b>Downloads</b><br>Music<br>Pictures<br><b>Videos</b> | Λ<br>Name<br>Internal<br>Hard_Fault_Sample<br>NuCodeGen<br>Semihost<br><b>StdDriver</b><br>Template<br><b>XOM</b> | $\wedge$                            | Date modified<br>2019/3/21 上午 11:14<br>2019/3/21 上午 11:14<br>2019/10/18 下午 04:32<br>2019/3/21 上午11:14<br>2019/3/21 上午11:14<br>2019/3/21 上午11:14<br>2019/3/21 上午 11:14 |                                                                | <b>Type</b><br>File folder<br>File folder<br>File folder<br>File folder<br>File folder<br>File folder<br>File folder |
| <sup>18</sup> Windows (C:)                                                                                                    | $\left\langle$                                                                                                    |                                     |                                                                                                    |                                                                | $\rightarrow$                                                                                                    |
| 7 items                                                                                                    |                                                                                                    |                                     |                                                                                                    |                                                                | 胆<br>$\blacksquare$                                                                                                  |

Figure 7-2 Locating to BSP SampleCode Folder

### <span id="page-34-2"></span><span id="page-34-1"></span>**7.3 Generated Project**

In **SampleCode/NuCodeGen**, the user can find the generated project, e.g., MyProject. Its content is listed below:

- 1. KEIL/IAR/GCC folders, which contain IDE related files.
- 2. A main.c file, which defines a System\_Init function for initializing pins, clocks, and peripherals. Peripheral API functions (e.g., UART\_READ) should be called after the System Init function is completed.
- 3. An int\_handler.c file, which specifies all required IRQHandler functions.

### <span id="page-35-0"></span>**7.4 Review Report**

To review the configured report, click on the check box of Review Reort in the Generate Code dialog. From there, the user can obtain the configured information and give configured pins with user-defined names. According to #define macro of C language, input characters can only be letters, digits and underscores. In addition, the maximum length is 30.

<span id="page-35-1"></span>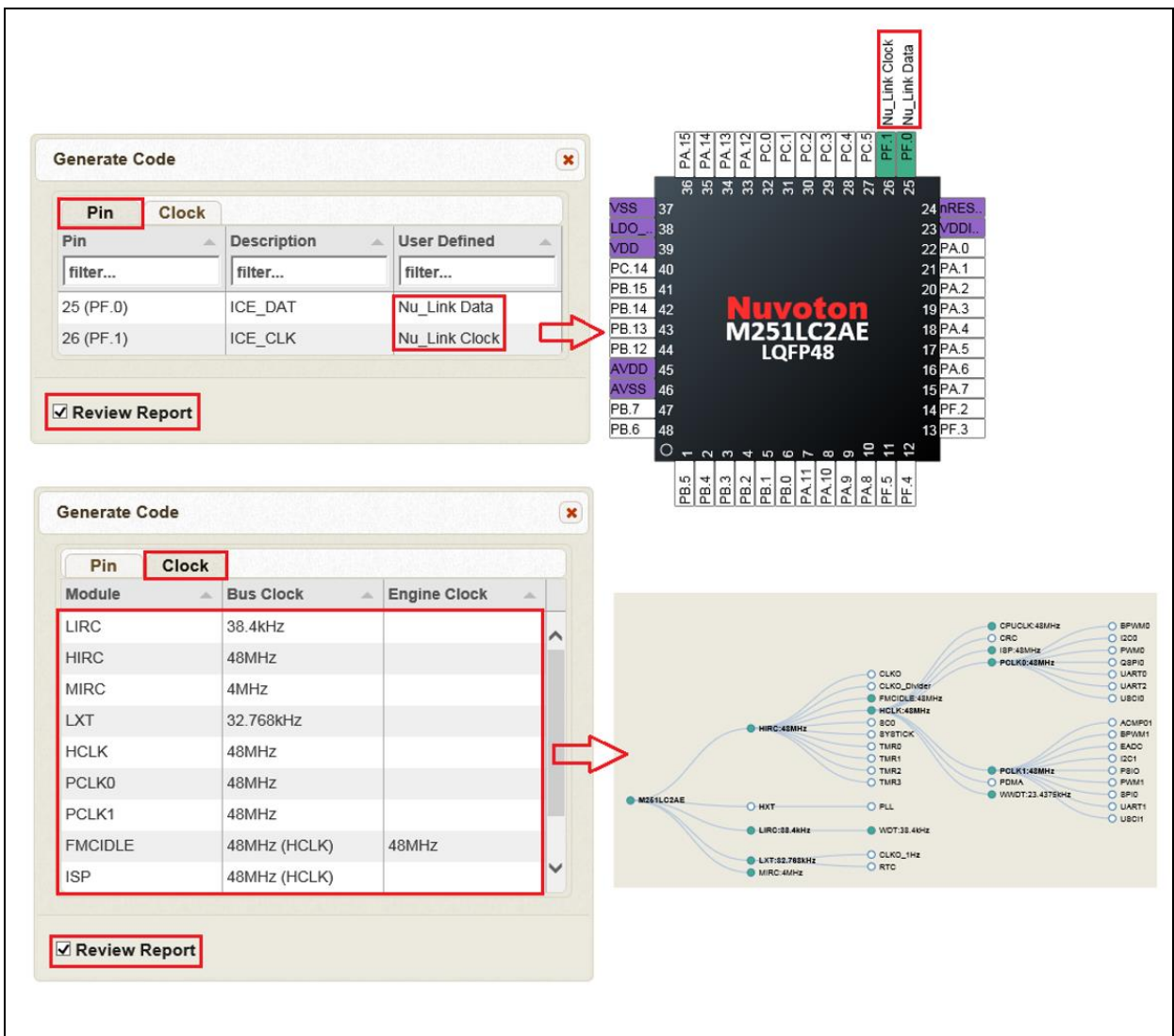

Figure 7-3 Review Report

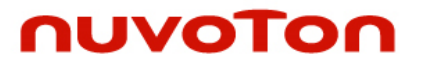

Notice: Using this software indicates your acceptance of the disclaimer hereunder:

THIS SOFTWARE IS FOR YOUR REFERENCE ONLY AND PROVIDED "AS IS" AND ANY EXPRESS OR IMPLIED WARRANTIES, INCLUDING, BUT NOT LIMITED TO, THE IMPLIED WARRANTIES OF MERCHANTABILITY AND FITNESS FOR A PARTICULAR PURPOSE ARE DISCLAIMED. YOUR USING THIS SOFTWARE/FIRMWARE IS BASED ON YOUR OWN DISCRETION, IN NO EVENT SHALL THE COPYRIGHT OWNER OR PROVIDER BE LIABLE TO ANY DIRECT, INDIRECT, INCIDENTAL, SPECIAL, EXEMPLARY, OR CONSEQUENTIAL DAMAGES (INCLUDING, BUT NOT LIMITED TO, PROCUREMENT OF SUBSTITUTE GOODS OR SERVICES; LOSS OF USE, DATA, OR PROFITS; OR BUSINESS INTERRUPTION) HOWEVER CAUSED AND ON ANY THEORY OF LIABILITY, WHETHER IN CONTRACT, STRICT LIABILITY, OR TORT (INCLUDING NEGLIGENCE OR OTHERWISE) ARISING IN ANY WAY OUT OF THE USE OF THIS SOFTWARE, EVEN IF ADVISED OF THE POSSIBILITY OF SUCH DAMAGE.